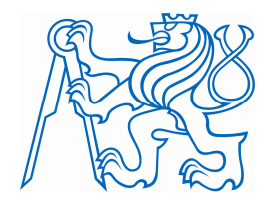

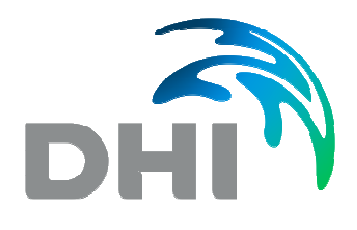

# ISOK

# Uživatelská příručka

Verze 1.0, 12/2013

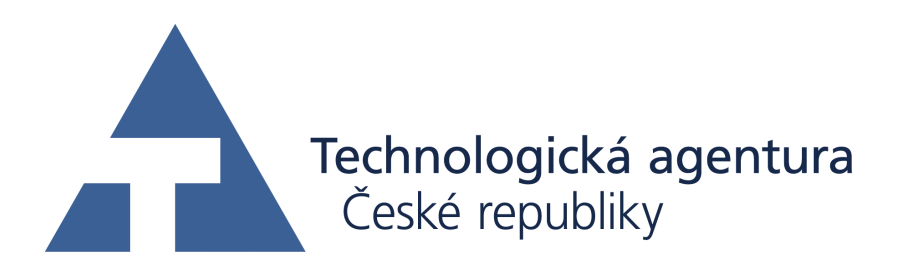

# **Zpracoval:**

Ing. Filip Krejčí, DHI, a.s.

Projekt TA02020238 "Informační systém oddělovacích komor a jejich vlivů na vodní toky" (ISOK) byl řešen s finanční podporou TA ČR.

# **Obsah**

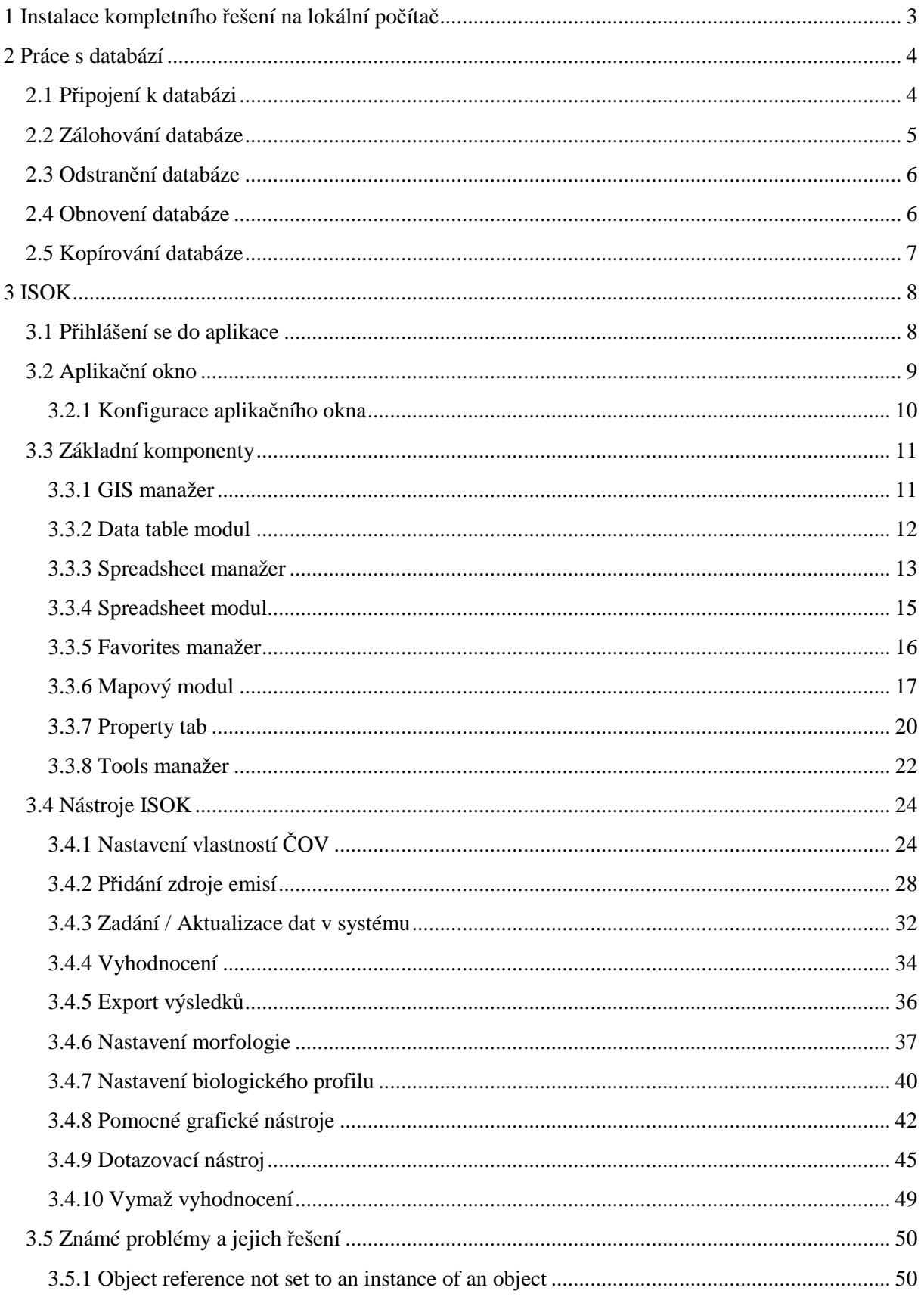

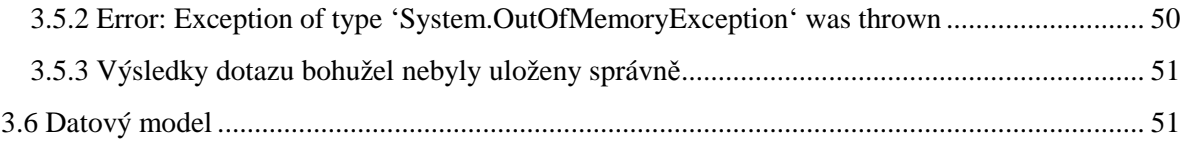

# **1 Instalace kompletního řešení na lokální počítač**

Instalaci provede zaměstnanec DHI. Je nutno nainstalovat následující komponenty:

- 1. Postgres
- 2. Postgis
- 3. Hardwarový klíč (dongl)
- 4. Licence manager
- 5. Time series
- 6. Mike Customized by DHI
- 7. Knihovny ISOK + config řešení
- 8. Databáze

# **2 Práce s databází**

Veškerá data systému jsou uložená v databázi. Tu je možné zálohovat, obnovit ze zálohy nebo ji odstranit.

# **2.1 Připojení k databázi**

Pro připojení k databázi je nutné mít nainstalovaný Postgre SQL.

- 1. Spusťte soubor DHI.Solutions.DatabaseUtility.bat umístěný v C:\Program Files (x86)\DHI\MIKE CUSTOMISED\Platform. Otevře se okno aplikace.
- 2. V menu Server vyberte PostgreSQL, zobrazí se následující dialog. Vyplňte jméno počítače, ke kterému se chcete připojit (localhost pro tento počítač) a heslo uživatele postgres v postgreSQL.

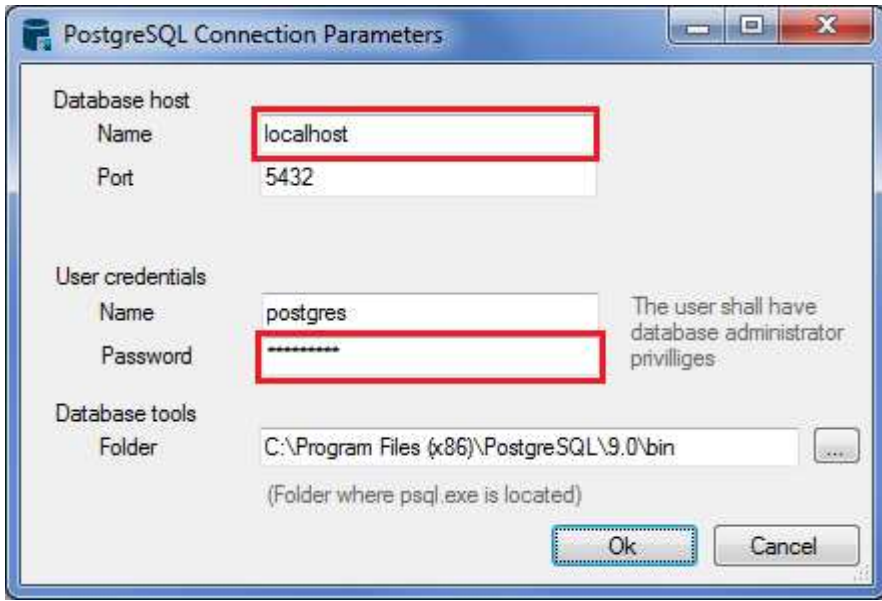

Aplikace vyzkouší připojení a v případě, že je vše v pořádku, Vás připojí. Okno aplikace by mělo vypadat podobně jako následující. Aplikace vypíše všechny MIKE Customized databáze včetně existujících workspaců (zvýrazněno červeně).

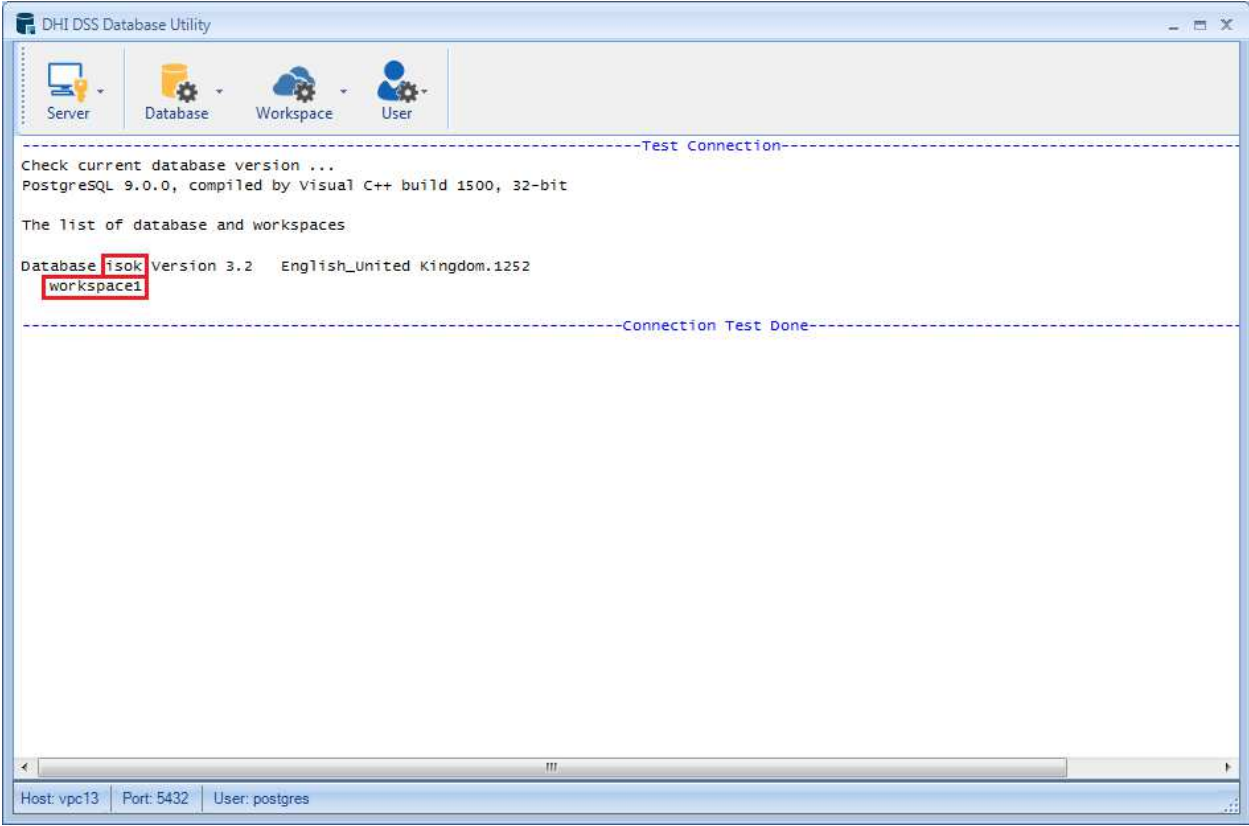

3. Nyní jste připojeni a můžete provádět zálohování databáze, obnovení databáze, mazání databáze.

# **2.2 Zálohování databáze**

1. V menu Database vyberte Backup. Zobrazí se následující dialog, ve kterém vyberte databázi, kterou chcete zálohovat a jméno souboru zálohy.

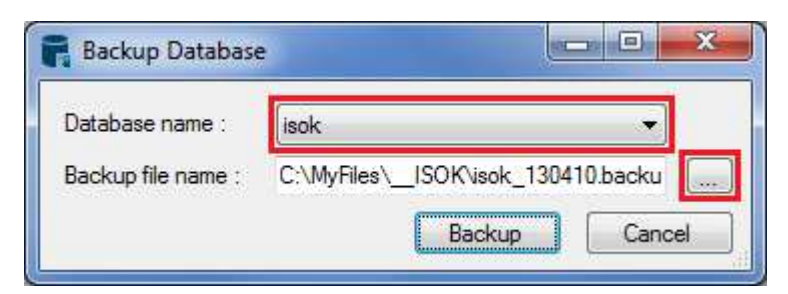

2. Může se zobrazit následující hlášení, znamenající, že někdo jiný s databází aktuálně pracuje. Zvolte Yes, což tohoto uživatele odpojí.

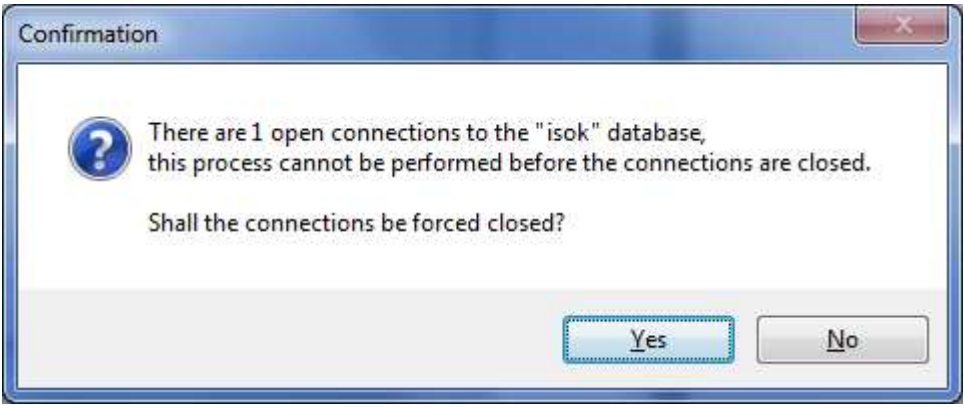

3. Systém bude chvíli pracovat a následně vypíše: "Backup Database 'isok' Done".

#### **2.3 Odstranění databáze**

1. V menu Database vyberte Remove. Zobrazí se následující dialog, ve kterém vyberte databázi, kterou chcete odstranit.

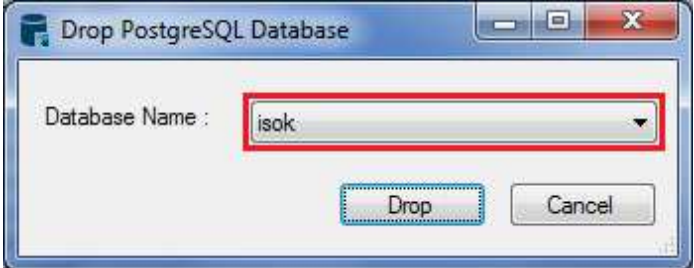

2. Systém bude chvíli pracovat a následně vypíše: "Drop Database 'isok' Done".

### **2.4 Obnovení databáze**

Pro import databáze potřebujete soubor zálohy s příponou .backup.

1. V menu Database vyberte Restore. Zobrazí se následující dialog, ve kterém vyplňte jméno nové databáze a vyberte soubor zálohy.

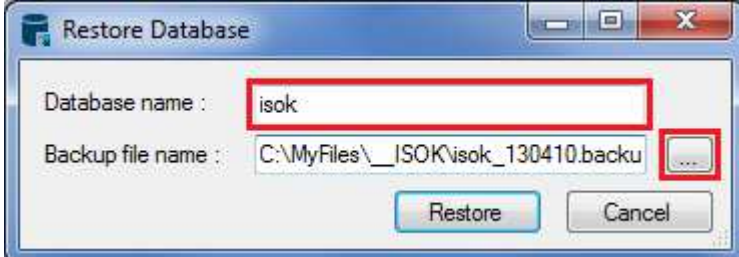

2. Systém bude chvíli pracovat a následně vypíše: "Restore Database 'isok' Done".

3. V menu Database vyberte Update. Zobrazí se následující dialog, ve kterém vyberte jméno nové databáze.

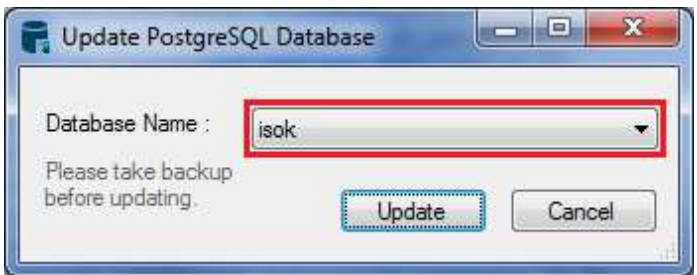

4. Systém bude chvíli pracovat a následně vypíše: "Update Database 'isok' Done".

# **2.5 Kopírování databáze**

Kopie databáze se vytvoří jejím zálohováním (kapitola 2.2 Zálohování databáze) a následným obnovením pod jiným jménem (kapitola 2.4 Obnovení databáze).

# **3 ISOK**

Tato uživatelská příručka obsahuje základní informace k vybraným komponentám Mike Customized a speciálním nástrojů ISOK. Manuál ke standardním funkcionalitám Mike Customized je DSS\_User\_doc.chm v adresáři C:\Program Files (x86)\DHI\MIKE CUSTOMISED\Platform\help\en.

# **3.1 Přihlášení se do aplikace**

- 1. Aplikace se spouští souborem DHI.Solutions.Shell.exe umístěným v C:\Program Files (x86)\DHI\MIKE CUSTOMISED\Platform.
- 2. Po načtení aplikace se zobrazí přihlašovací dialog. Tento dialog je možné také zobrazit v menu Connection výběrem Login. Vyberte připojení, workspace, zadejte uživatele (admin) a heslo (dssadmin), případně zaškrtněte automatické přihlašování. Správce připojení, ve kterém můžete nastavit připojení, se objeví po stisku tlačítka Setup.

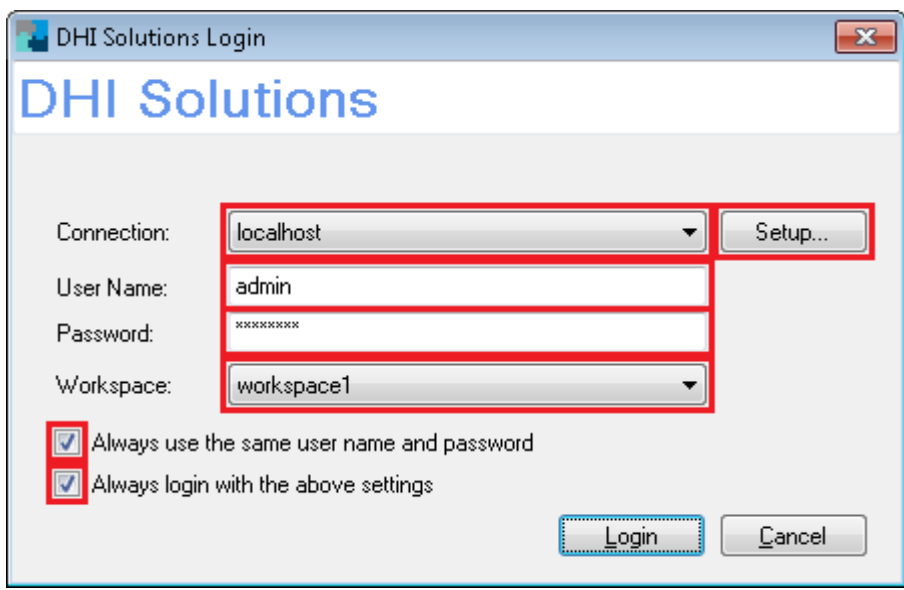

2.1. Po stisku Setup se zobrazí dialog správce připojení, ve kterém můžete vytvořit, upravit nebo vymazat připojení. Přidejte nebo upravte existující připojení.

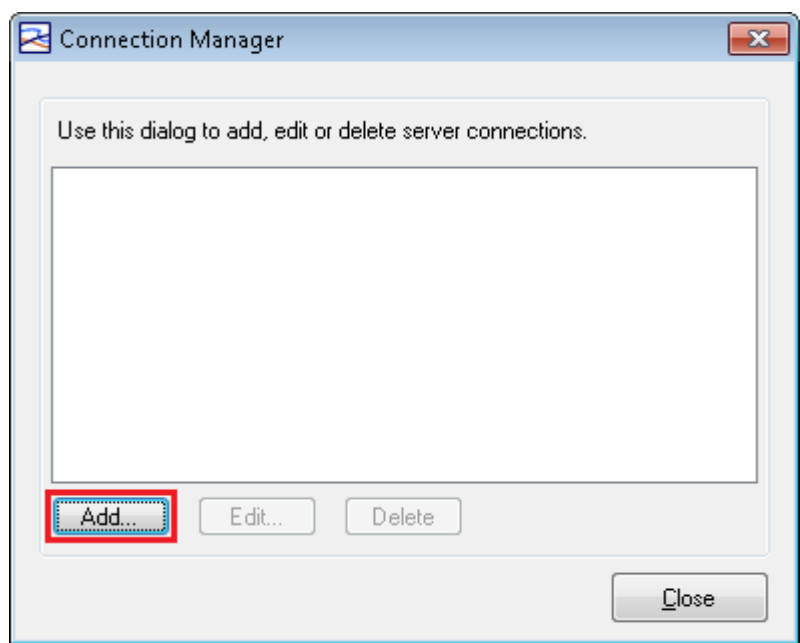

2.2. Nastavte si připojení, jak ukazuje následující dialog.

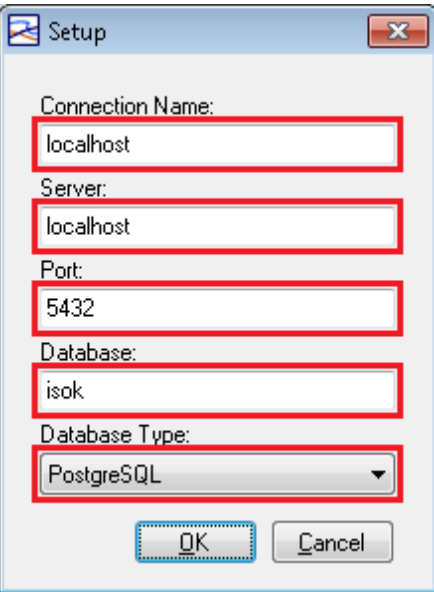

- 2.3. Ve správci připojení si vyberte správné připojení a dejte Close. Pokud je v připojení chyba, objeví se v přihlašovacím dialogu vedle tlačítka Setup červený vykřičník. Pokud je vše v pořádku, vyplňte přihlašovací dialog podle bodu 2.
- 3. Po přihlášení se před Vámi zobrazí základní aplikační okno.

# **3.2 Aplikační okno**

Níže je zobrazeno základní aplikační okno. Skládá se z následujících komponent:

1. Manažer – spravuje data určitého typu. Data jsou v něm uspořádána ve stromové struktuře podobně jako soubory a složky na disku.

- 2. Tools manažer nabídka nástrojů, která se automaticky aktualizuje podle vybraného objektu.
- 3. Property tab slouží pro čtení a nastavování vlastností vybraného objektu.
- 4. Přepínání manažerů Tři manažeři jsou zobrazeny přes sebe jako taby a lze mezi nimi přepínat. V ISOKu využíváme následující čtyři manažery:
	- GIS spravuje mapová data,
	- Favorites spravuje nakonfigurované mapové sestavy (zástupce k mapám),
	- Spreadsheet spravuje tabulková data,
	- Tools.
- 5. Mapový modul (Mapa) Zobrazuje mapová data (buď nadefinované zástupce z Favorites nebo data z GISu).
- 6. Přepínání modulů Moduly jsou zobrazeny přes sebe jako taby a lze mezi nimi přepínat. V ISOKu využíváme následující tři:
	- Mapový modul práce s mapovými daty,
	- Spreadsheet modul práce s tabulkovými daty,
	- Data table modul práce s tabulkami mapových dat.
- 7. Legenda mapy v legendě mapy jsou zobrazeny jednotlivé vrstvy, se kterými lze dále pracovat.
- 8. Nástrojová lišta mapy.

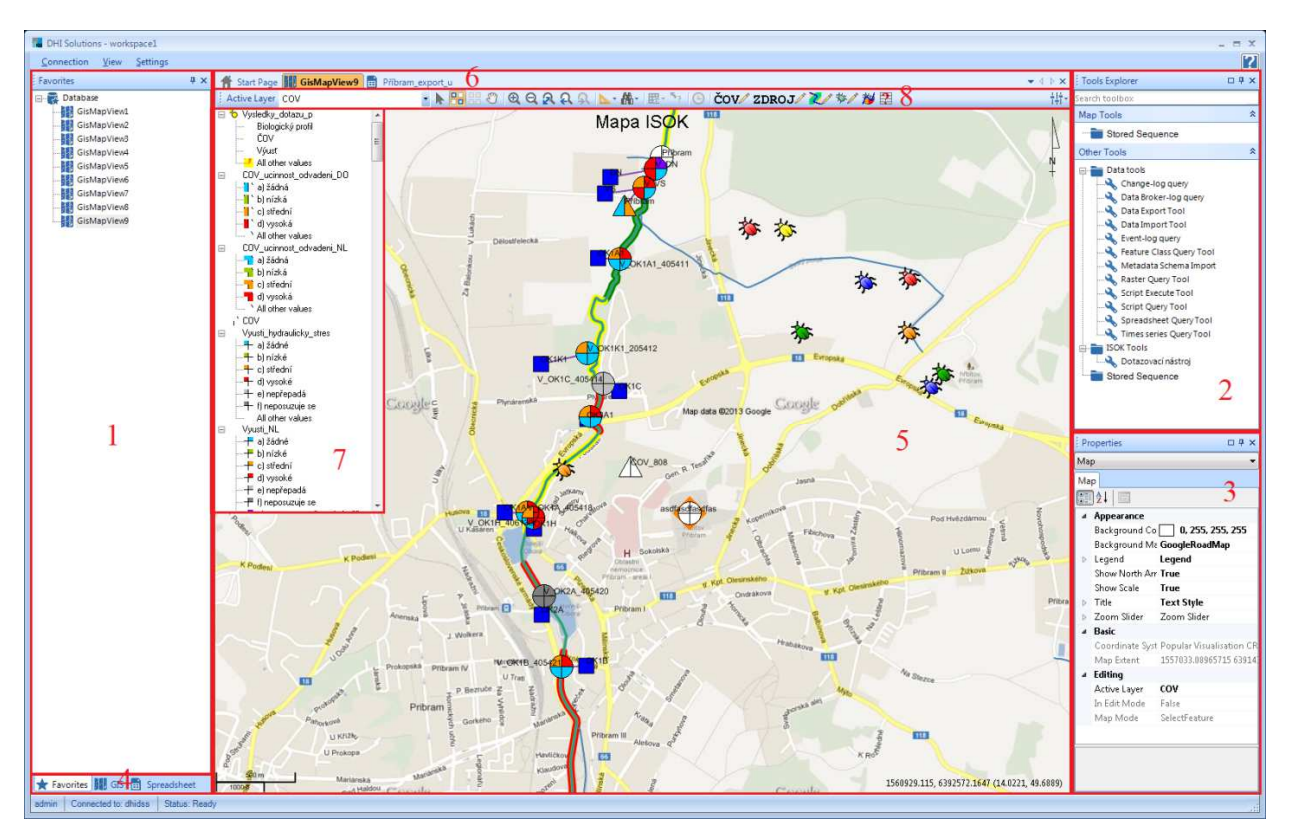

#### **3.2.1 Konfigurace aplikačního okna**

Pokud je aplikace korektně ukončena, zapamatuje si rozmístění manažerů. Při prvním spuštění je vhodné si nastavit rozmístění manažerů, které uživateli vyhovuje. Okna lze pomocí tahání myší přesouvat, skládat na sebe nebo vedle sebe zcela libovolně. Tím lze snadno dosáhnout požadovaného vzhledu, který uživateli zcela vyhovuje. Pro konfiguraci využijte následující kroky:

1. Zobrazte manažery – Volbou položky Explorers v menu View se Vám otevře dialog, ve kterém označte podle následujícího obrázku pouze manažery: Favorites, Gis, Spreadsheet, Tools.

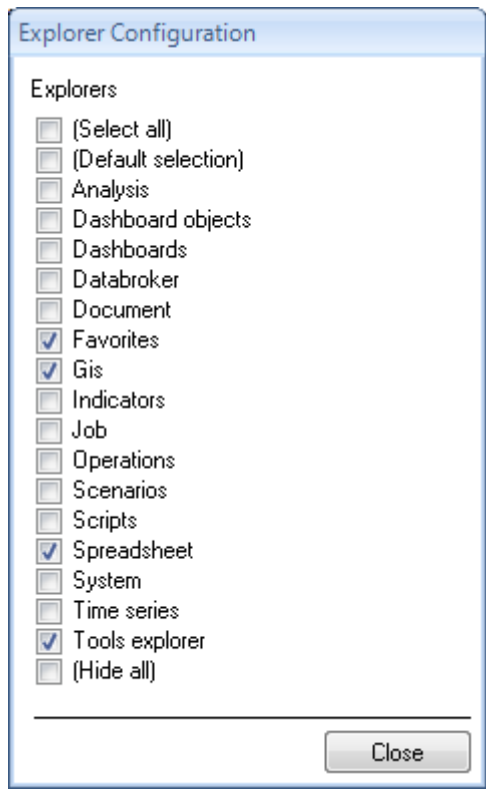

- 2. Volbou položky Properties v menu View zobrazte Property tab.
- 3. Metodou drag-and-drop si uspořádejte okna dle Vašich představ.

# **3.3 Základní komponenty**

#### **3.3.1 GIS manažer**

GIS manažer spravuje dvě datová úložiště, jedno pro vektorová data, druhé pro data rastrová. Obě úložiště mají stromovou strukturu složek (Group) a objektů. Objekty lze vytvářet, přidávat do aktivní nebo nové mapy, kopírovat, přejmenovávat, mazat a jinak měnit. Pro ISOK je podstatná volba Add to data table, která zobrazí atributová data objektu v data table modulu. ISOK používá následující strukturu pro uskladnění vektorových a atributových dat:

- Background podkladová data (katastry obcí, vodní toky),
- Database atributová data (provozovatelé, vlastníci),
- Features mapové objekty (ČOV, zdroje emisí, výusti a jejich grafickou podobu vazeb ke zdrojům emisí nebo ČOV, morfologii, biologický profil),
- Results výsledky vyhodnocení pro výusti a pro ČOV, zvýraznění výsledků dotazů.

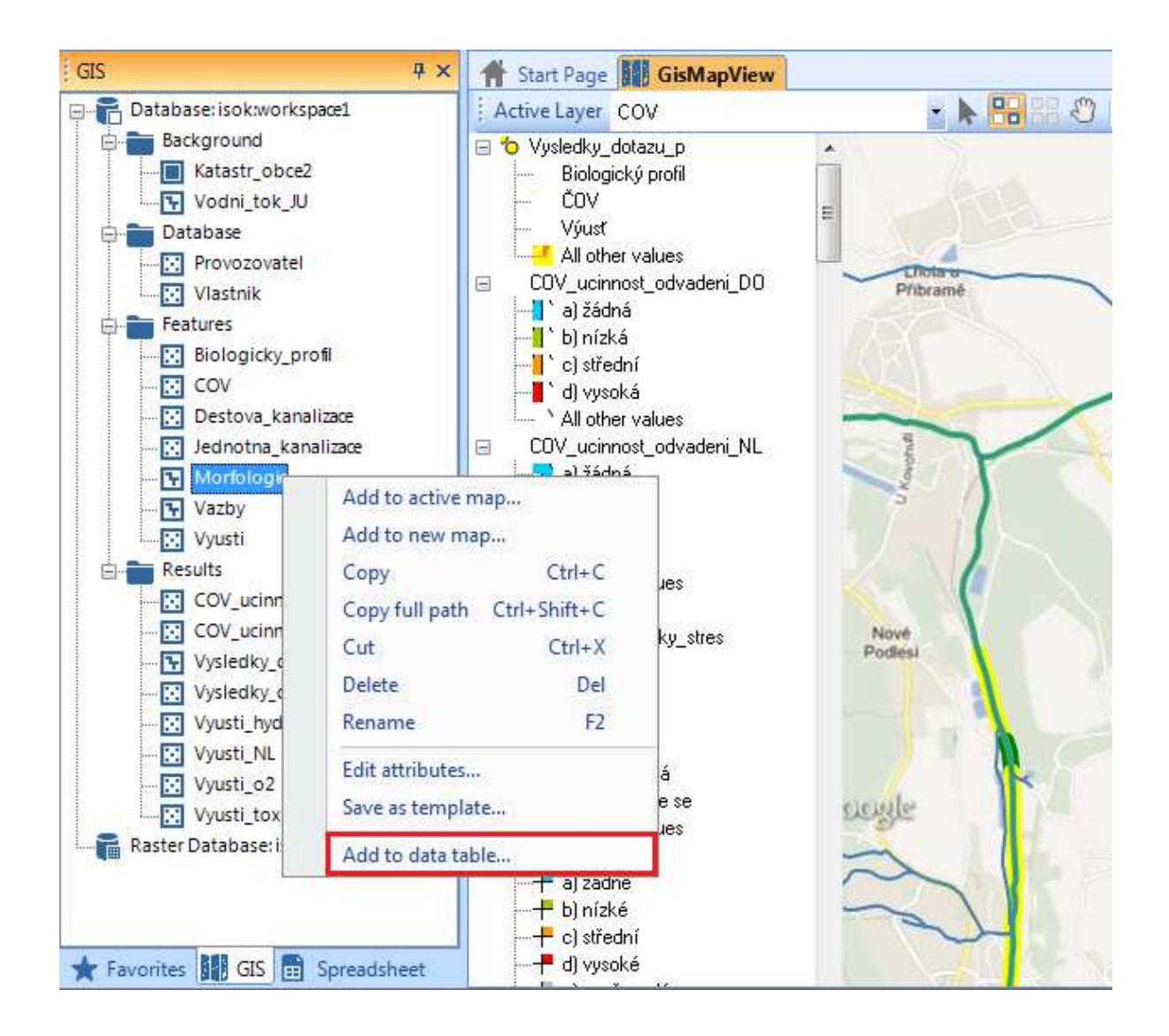

#### **3.3.2 Data table modul**

Data table modul je především nástroj pro administrátora. Slouží pro zobrazení a úpravu dat konkrétního objektu nebo objektů stejného typu. Lze v něm odstranit nebo opravit chybně zadané údaje.

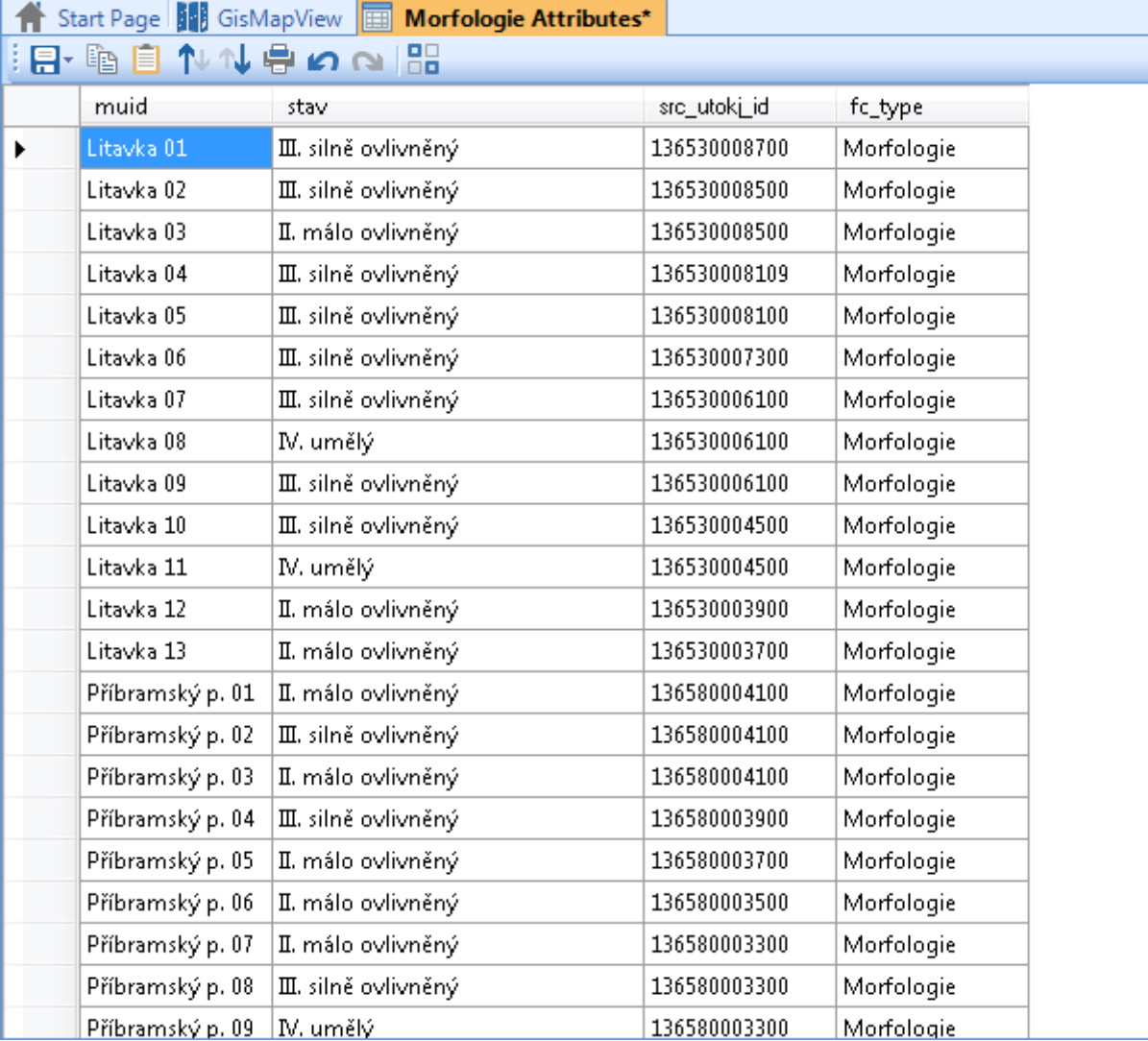

#### **3.3.3 Spreadsheet manažer**

Spreadsheet manažer slouží pro správu excel-like dokumentů. Pro ISOK jsou podstatné následující volby:

- Open pro otevření vybraného dokumentu (nebo dvojklik na dokument),
- Export spreadsheet pro uložení dokumentu ze systému na lokální disk,

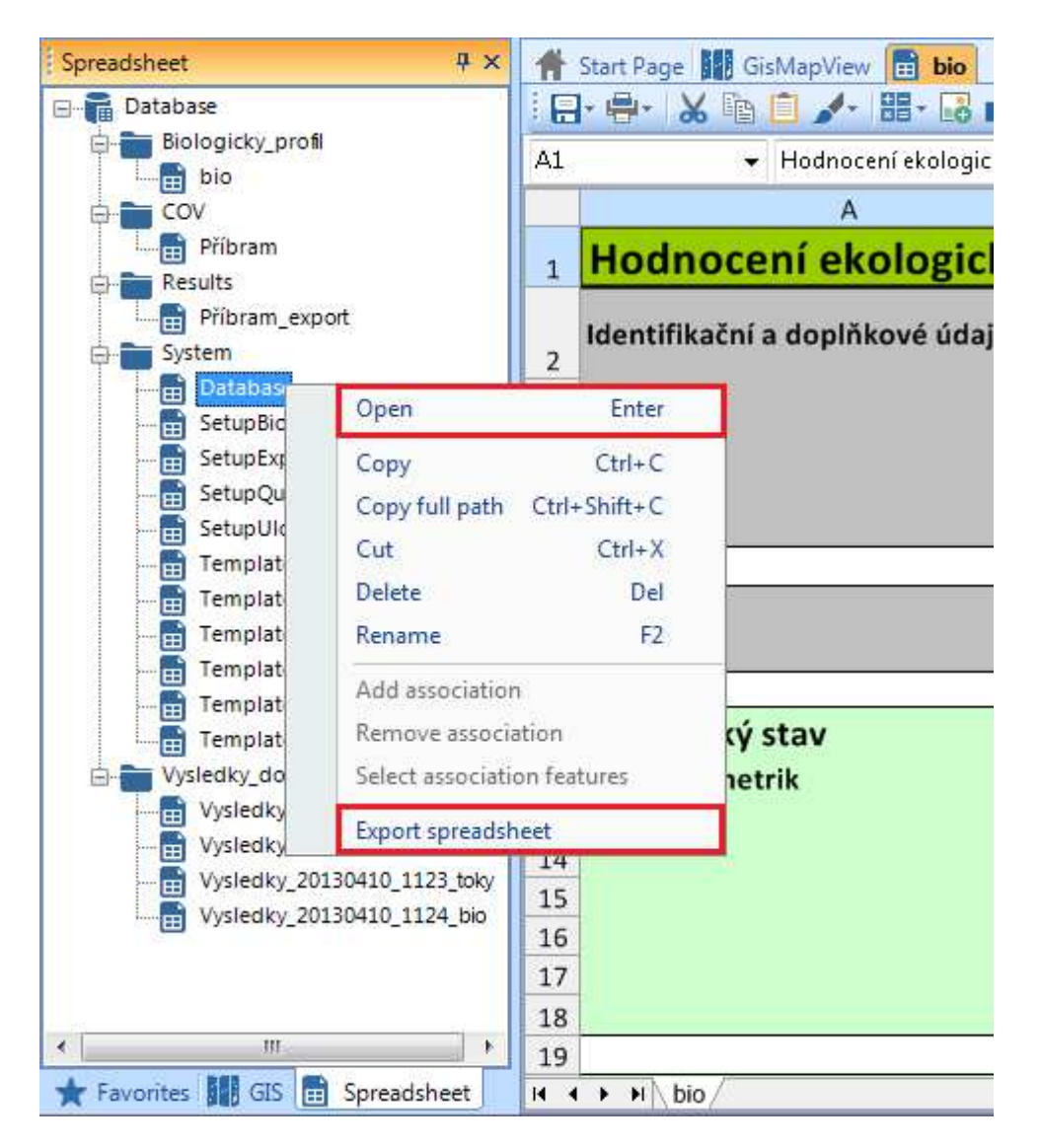

- Add new spreadsheet pro vytvoření nového dokumentu,
- Import spreadsheet pro načtení dokumentu z lokálního disku do systému.

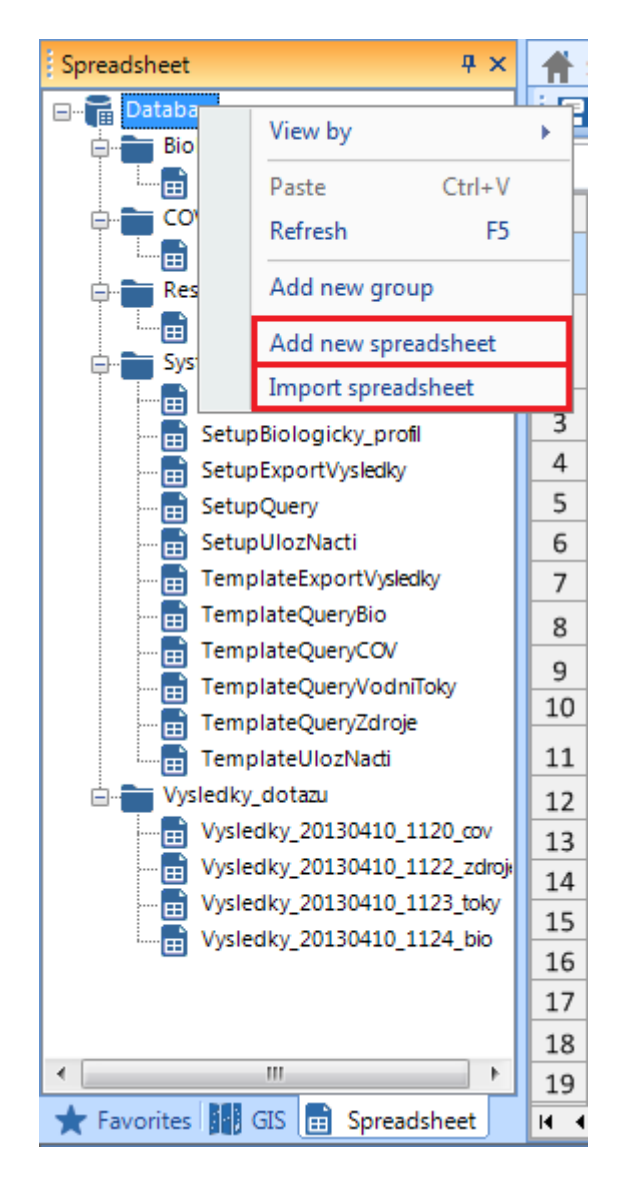

ISOK používá následující strukturu pro dokumenty:

- Biologicky\_profil dokumenty s daty biologických profilů,
- COV dokumenty pro načtení a uložení dat o ČOV,
- Results dokumenty s vyexportovanými informacemi o jednotlivých ČOV,
- System dokumenty se systémovými daty (šablony, konfigurace),
- Vysledky\_dotazu dokumenty s výsledky dotazů.

#### **3.3.4 Spreadsheet modul**

Spreadsheet modul je editor dokumentů a v podstatě se jedná o klasický MS Excel. Data lze do systému vkládat pomocí Ctrl+C, Ctrl+V z jiných dokumentů na Vašem lokálním disku nebo v systému.

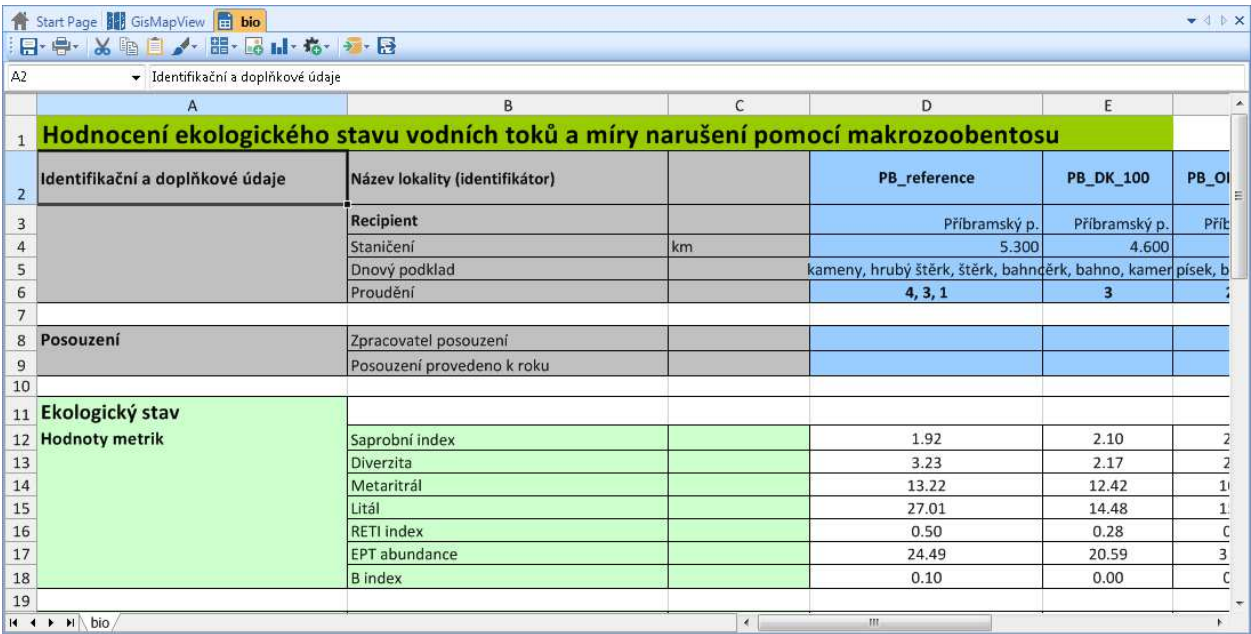

#### **3.3.5 Favorites manažer**

Favorites manažer spravuje nakonfigurované mapové sestavy. Volbou Open (nebo dvojklikem) se otevře Mapový modul s kompletně předpřipravenou mapou, včetně definovaných symbolů jednotlivých objektů.

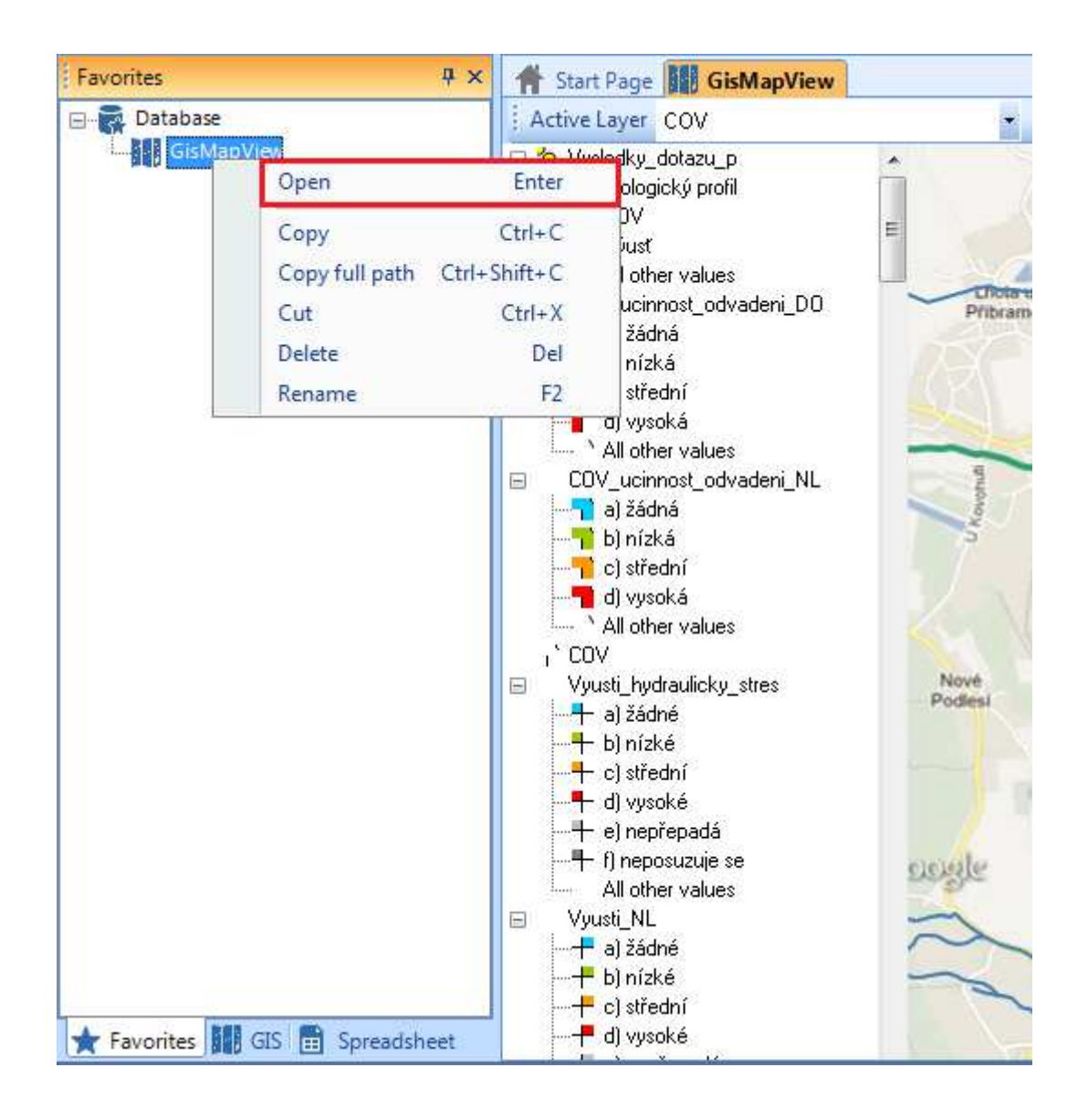

#### **3.3.6 Mapový modul**

Mapový modul kromě mapy obsahuje nástrojovou lištu a legendu. Mapový modul těsně spolupracuje s Property tabem a Tools manažerem.

Při kliknutí pravým tlačítkem myši na mapu se zobrazí kontextové menu. V něm je možné volbou Add to favorites uložit tuto mapu do Favorites manažera. Volba Save to picture file uloží mapu na lokální disk jako obrázek.

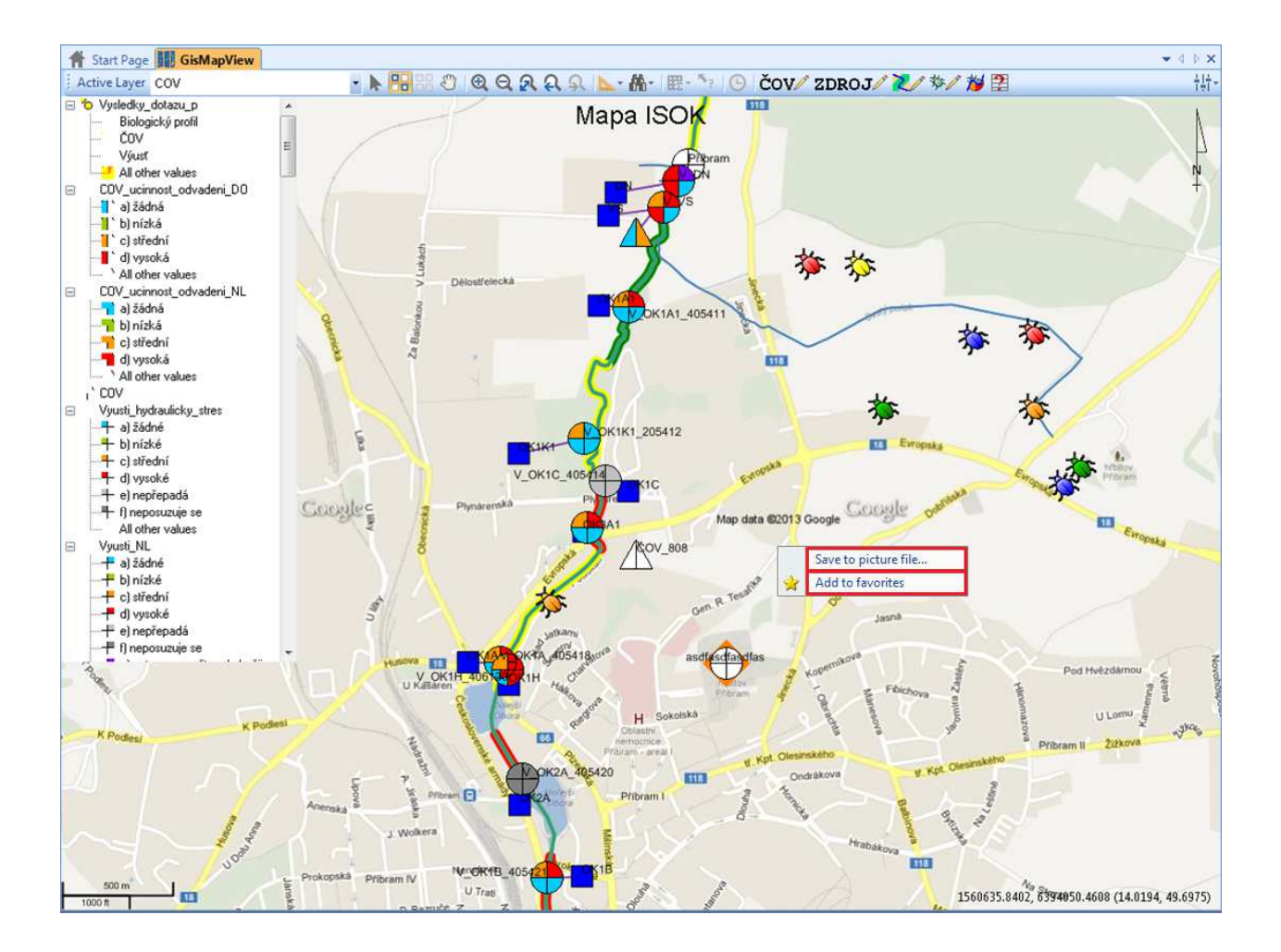

#### *3.3.6.1 Nástrojová lišta mapy*

Nástrojová lišta obsahuje nejen standardní mapové nástroje, ale i nástroje speciálně vytvořené pro ISOK. V liště najdete tyto standardní nástroje:

- 1. Výběr aktivní mapové vrstvy (pouze v aktivní vrstvě mohou být vybírány objekty),
- 2. Výběr objektů buď kliknutím, nebo tažením,
- 3. Vyčištění výběru,
- 4. Posun mapy tažením,
- 5. Přiblížení mapy,
- 6. Oddálení mapy,
- 7. Zobrazení celé mapy,
- 8. Předchozí zobrazení,
- 9. Následující zobrazení.

#### A tyto ISOK nástroje:

- 10. Nastavení vlastností ČOV,
- 11. Přidání zdroje emisí,
- 12. Nastavení morfologie,
- 13. Nastavení biologického profilu,
- 14. Přepínač zobrazení,

15. Dotazovací nástroj.

Nástroje ISOK budou podrobněji popsány v kapitole 3.4.

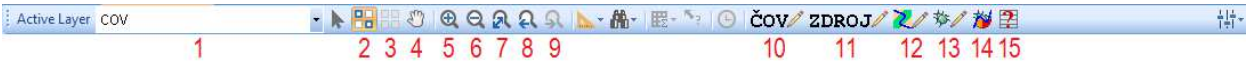

#### *3.3.6.2 Legenda mapy*

Legenda mapy umožňuje manipulaci s vrstvami mapy. Základní operace je skrytí (nebo zobrazení skryté vrstvy). Provede se kliknutím pravým tlačítkem na vrstvu a volbou Hide (nebo Show).

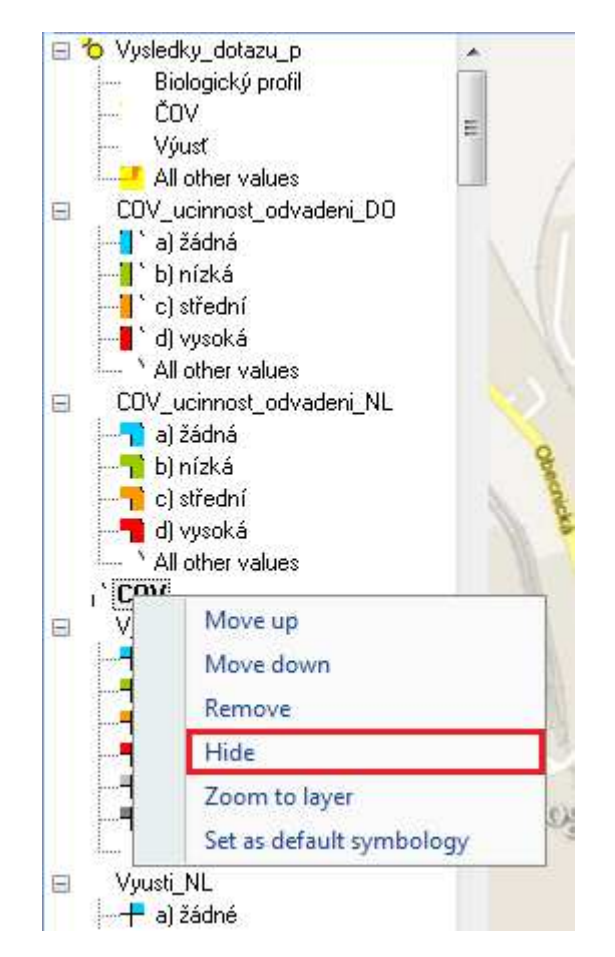

Celou legendu je možné skrýt. Zobrazení (nebo skrytí) legendy se provede následujícím způsobem:

- 1. Klikněte levým tlačítkem myši na část mapy bez objektů.
- 2. V property tabu se zobrazí vlastnosti mapy. Rozbalte skupinu Legend a v ní nastavte Visible na True (nebo na False).

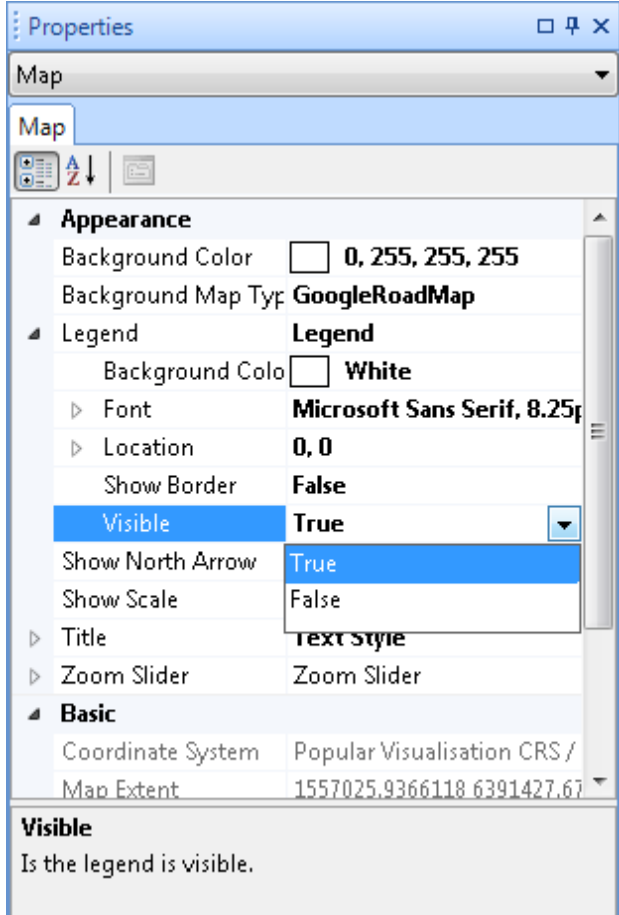

## **3.3.7 Property tab**

Property tab zobrazuje vlastnosti aktuálně vybraného objektu. Např. při výběru mapové vrstvy se zobrazí vlastnosti vrstvy a ty je možné měnit.

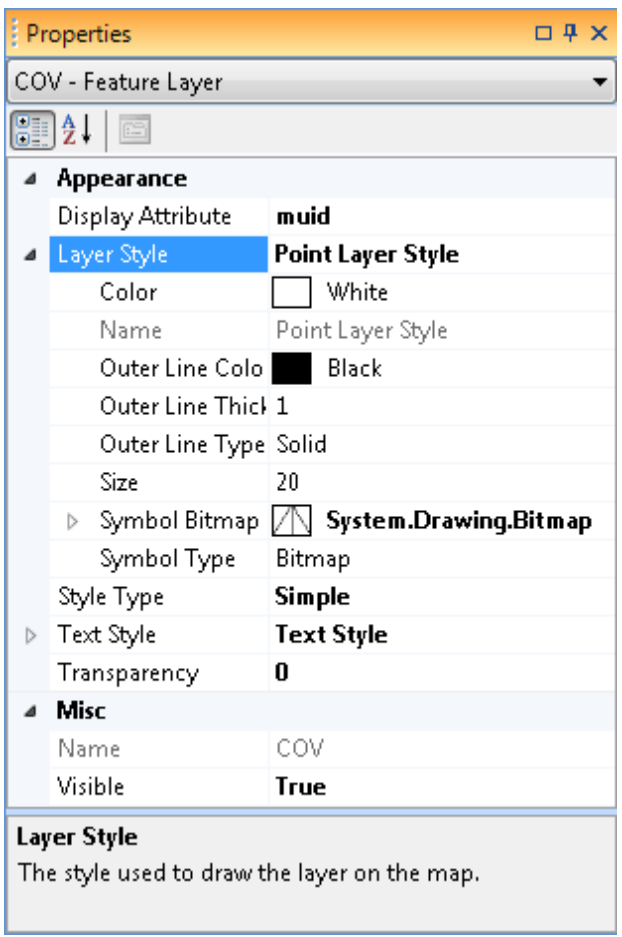

Např. při výběru ČOV se zobrazí informace o ČOV, ale ty není možné takto měnit.

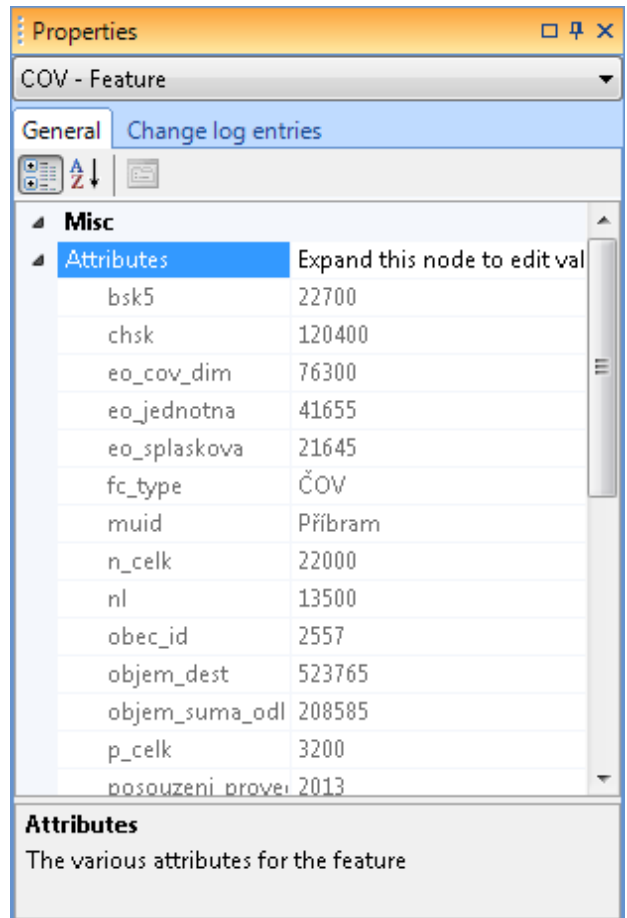

#### **3.3.8 Tools manažer**

Tools manažer zobrazuje nástroje, které je možné spustit na aktuálně vybraný objekt. Zvýrazněné jsou ISOK tools, které budou podrobněji popsány v kapitole 3.4.

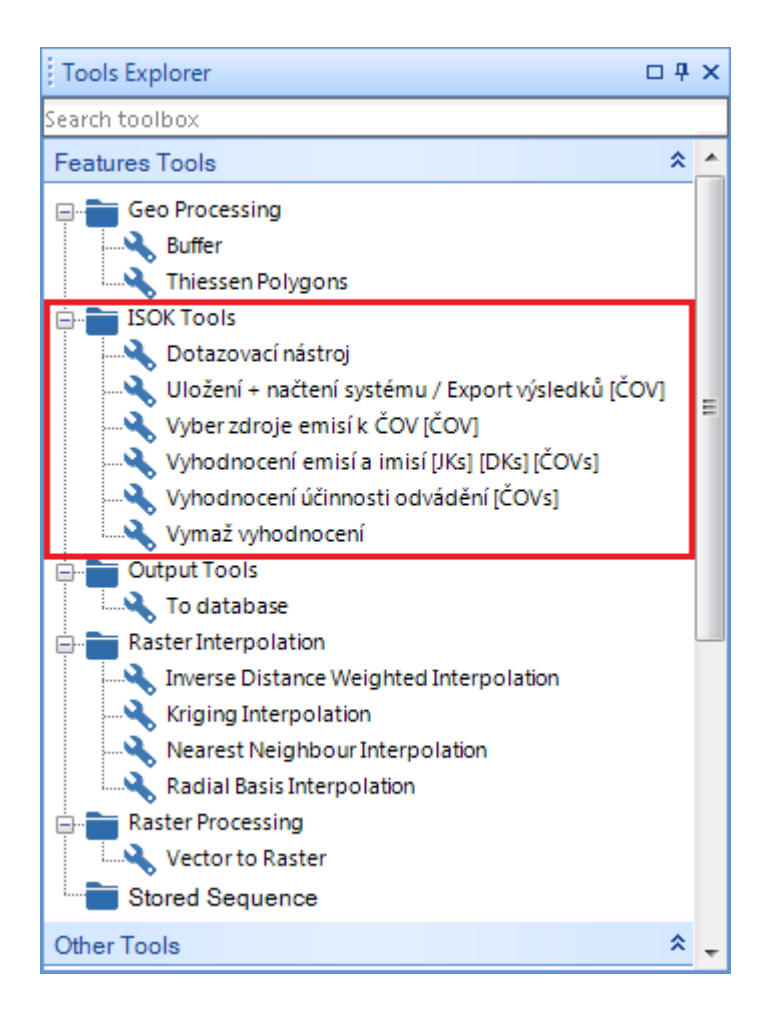

#### *3.3.8.1 Spuštění tool z Tools manažeru*

Tool se spouští následujícím postupem:

- 1. Vyberte objekt (nebo objekty), na které chcete spustit tool (např. ČOV Příbram).
- 2. V Tools manažeru vyberte tool, který chcete spustit (např. Vyber zdroje emisí k ČOV [ČOV]).
- 3. V property tabu nastavte parametry, se kterými má být tool spuštěn (např. Vyber = Jednotnou kanalizaci).
- 4. Stiskněte tlačítko Run.

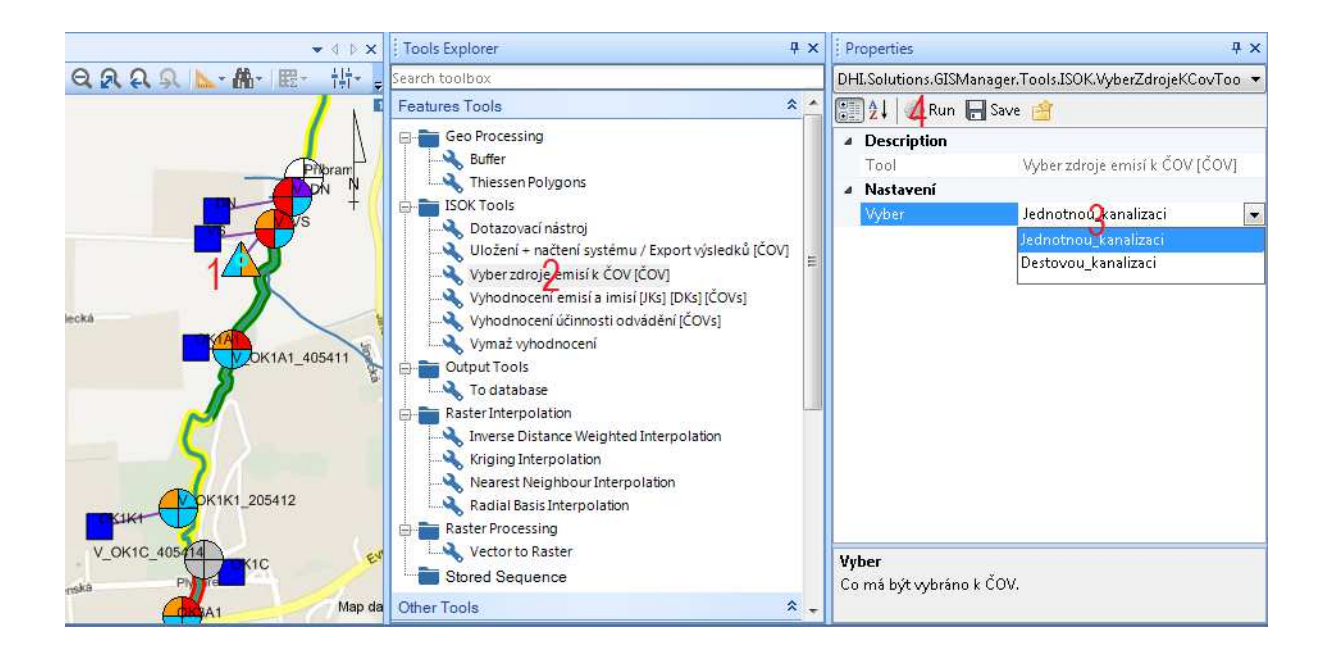

# **3.4 Nástroje ISOK**

Předpokládá se, že uživatel provedl nastavení aplikačního okna (podle kapitoly 3.2.1 Konfigurace aplikačního okna). Nyní ještě ve Favorites manažerovi otevřete Mapa ISOK. Nyní je prostředí připraveno k práci. Následující postup Vás provede hlavními funkcionalitami ISOKu.

V případě, že nastane nějaká chyba, přečtěte si kapitolu 3.5 Známé problémy a jejich řešení.

#### **3.4.1 Nastavení vlastností ČOV**

Systém obsahuje pozice všech ČOV, systém zdrojů emisí je tedy možné vytvořit pouze k existující ČOV. Při zadávání nového systému kolem ČOV je nejprve nutné nastavit vlastnosti ČOV (identifikátor, správní orgány a výusť). Nastavení vlastností ČOV se provede pomocí průvodce takto:

- 1. Ujistěte se, že aktivní mapová vrstva je COV, pokud není, změňte ji. V mapě vyberte 1 ČOV.
- 2. Stiskněte tlačítko průvodce nastavením vlastností ČOV.
- 3. Potvrďte zobrazený dialog.
- 4. Vyplňte identifikátor, vlastníka, provozovatele, obec a také identifikátor výusti, nebo zaškrtněte, že bude použita existující výusť. Vyplněný dialog může vypadat následovně. Potvrďte ho. Dále uvažujeme, že nebylo zaškrtnuto použití existující výusti.

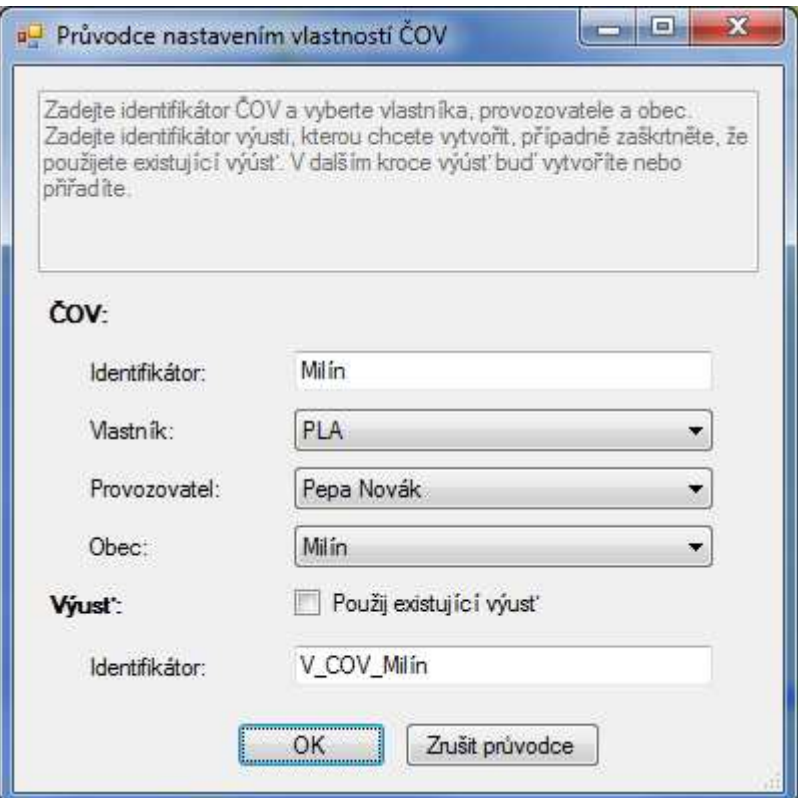

- 5. Potvrďte zobrazený dialog.
- 6. Klikněte do mapy a tím vyberte místo, kde se má nacházet výusť.
- 7. Potvrďte zobrazený dialog.
- 8. Kliknutím, nebo tažením vyberte úsek toku, kterému přísluší zadaná výusť.
- 9. Potvrďte zobrazený dialog.

Výsledek by mohl vypadat následovně. ČOV i zadaná výusť jsou vizuálně spojeny.

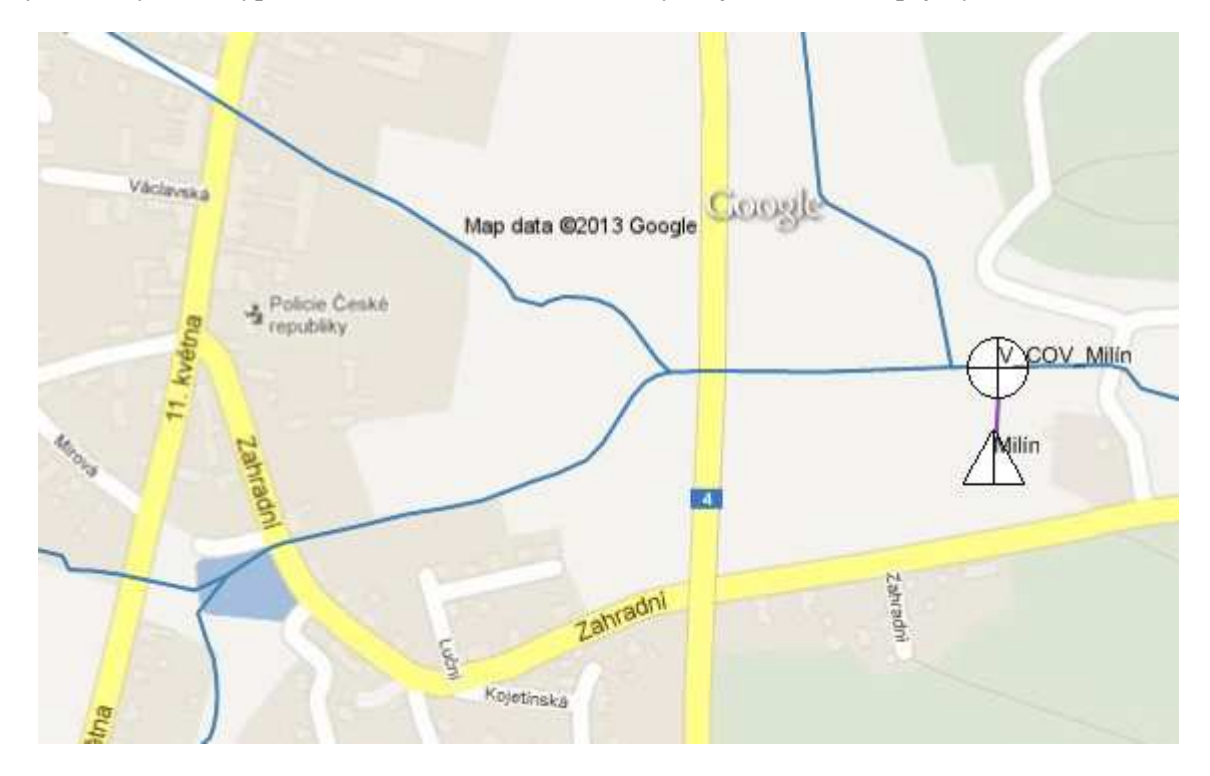

Pokud jste v bodě 4. vybrali použití existující výusti , tak místo bodů 6.-8. vyberte v mapě existující výusť (klikem nebo tažením).

Vlastnosti ČOV lze upravit jejím vybráním a opětovným spuštěním průvodce nastavením vlastností ČOV. Dialog z bodu 4 Vám nabídne aktuální vlastnosti ČOV. Výusť můžete ponechat stávající nebo vybrat či vytvořit jinou.

Průvodce kontroluje množství speciálních případů např. nedovolí vytvořit ČOV nebo výusť s již existujícím identifikátorem; nebo při úpravě vlastností ČOV a zadaní nové výusti tu původní odstraní (pokud není žádný další objekt, ke kterému by příslušela). Průvodce také automaticky nastavuje aktuální mapovou vrstvu podle typu objektu, který má být vybrán. Dále při čekání na zadání pozice objektu nebo jeho výběr fungují standardní mapové nástroje (posun mapy, přiblížení nebo oddálení mapy, …) a zadání pozice nebo výběr se uskuteční pouze, když je zvolen nástroj výběru objektů.

Kompletní schéma pro nastavení vlastností ČOV je následující.

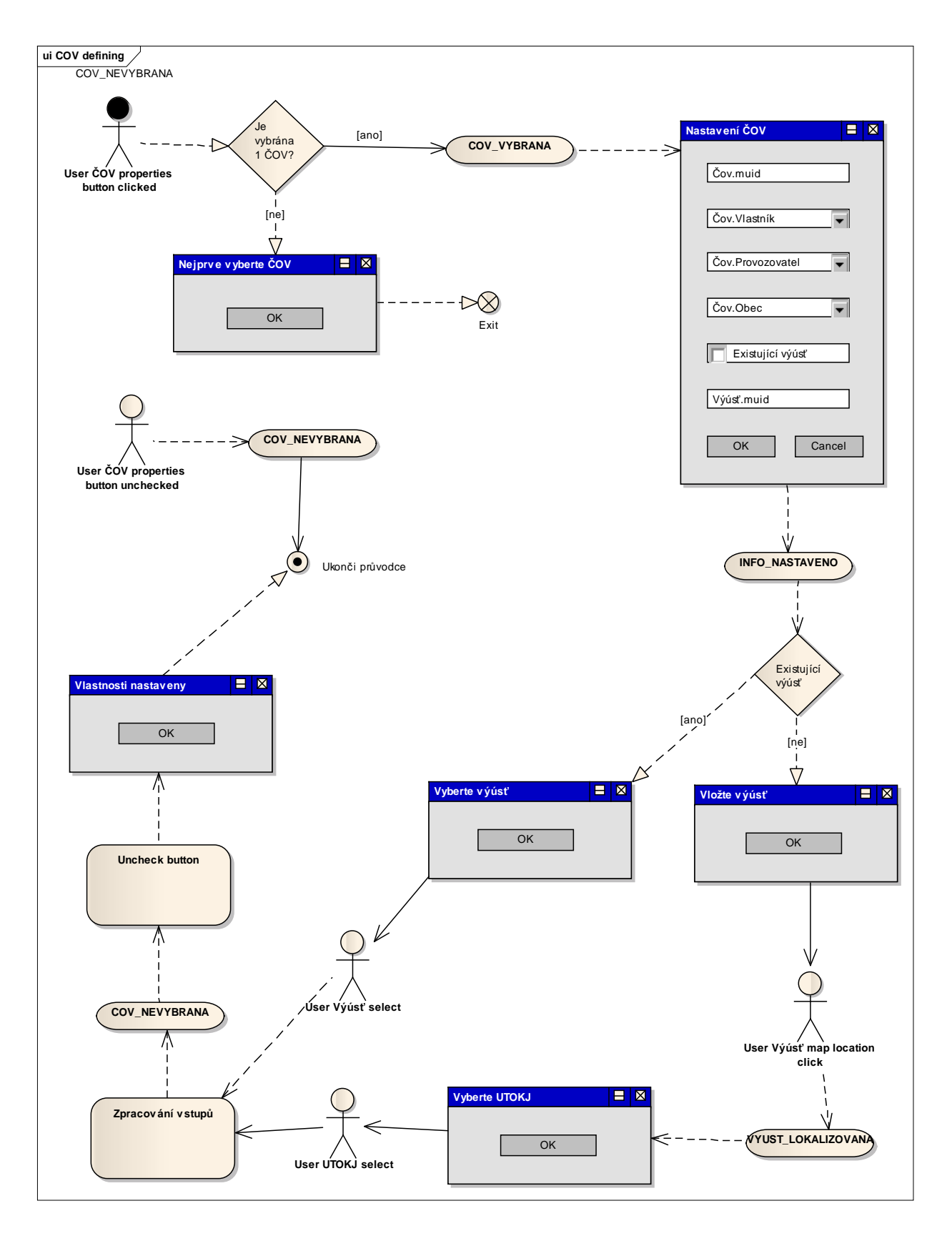

#### **3.4.2 Přidání zdroje emisí**

Nyní přidáme do systému k ČOV zdroje emisí. Následující postup přidá nový dešťový oddělovač a zaústí ho do nové výusti:

- 1. Ujistěte se, že aktivní mapová vrstva je COV, pokud není, změňte ji. V mapě vyberte 1 ČOV.
- 2. Stiskněte tlačítko průvodce přidáním zdroje emisí.
- 3. Potvrďte zobrazený dialog.
- 4. Zadejte typ (v tomto případě dešťový oddělovač) a identifikátor zdroje emisí. Opět můžete vyplnit identifikátor výusti nebo zaškrtnout použití existující. V tomto případě chceme vytvořit novou výusť, a proto bude vyplněný dialog vypadat následovně. Potvrďte ho.

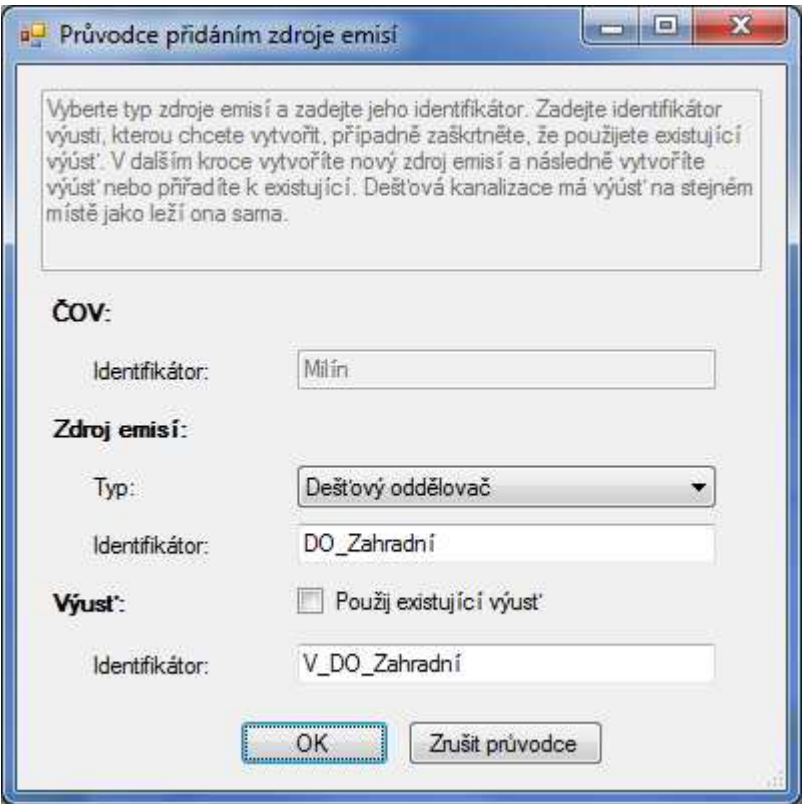

- 5. Potvrďte zobrazený dialog.
- 6. Klikněte do mapy a tím vyberte místo pro dešťový oddělovač.
- 7. Potvrďte zobrazený dialog.
- 8. Klikněte do mapy a tím vyberte místo pro novou výusť.
- 9. Potvrďte zobrazený dialog.
- 10. Kliknutím, nebo tažením vyberte úsek toku, kterému přísluší zadaná výusť.
- 11. Potvrďte zobrazený dialog.

Výsledek by mohl vypadat následovně. Jednotná kanalizace i její výusť jsou opět vizuálně spojeny.

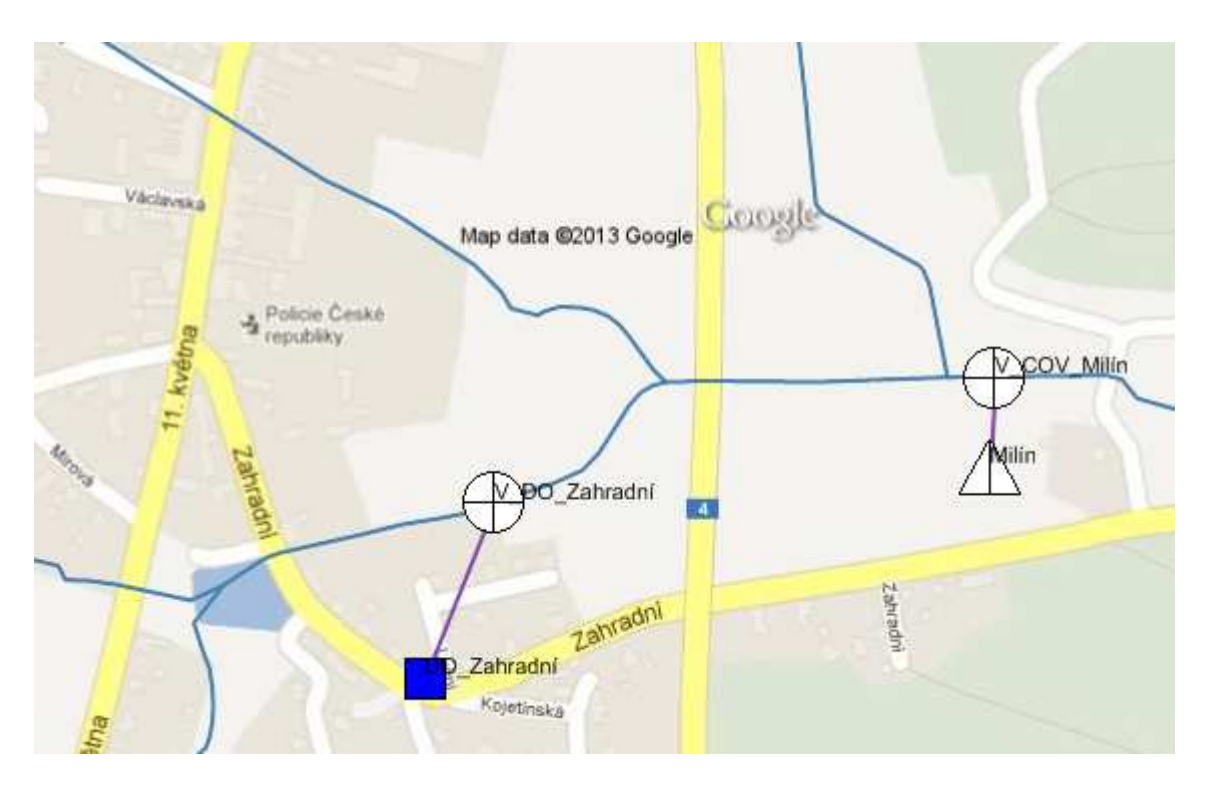

Pokud jste v bodě 4. vybrali použití existující výusti, tak místo bodů 8.-10. vyberte v mapě existující výusť (klikem nebo tažením).

Přidání dešťové kanalizace se provede obdobně (body 1.-3. jsou stejné jako při přidání dešťového oddělovače):

4. Vyplňte a potvrďte dialog. Výusť dešťové kanalizace je generována automaticky na stejnou pozici, kde se nachází prvek dešťová kanalizace, a proto nelze použít existující výusť.

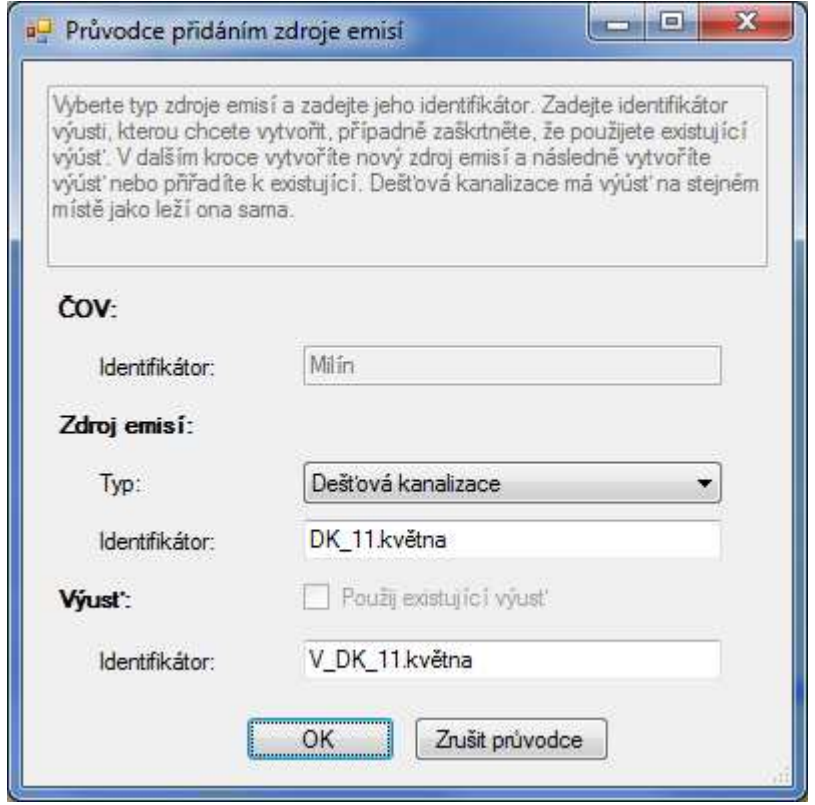

- 5. Potvrďte zobrazený dialog.
- 6. Klikněte do mapy a tím vyberte místo pro dešťovou kanalizaci. Tato pozice bude použita i pro její výusť.
- 7. Potvrďte zobrazený dialog.
- 8. Kliknutím, nebo tažením vyberte úsek toku, kterému přísluší zadaná výusť.
- 9. Potvrďte zobrazený dialog.

Výsledek by mohl vypadat následovně.

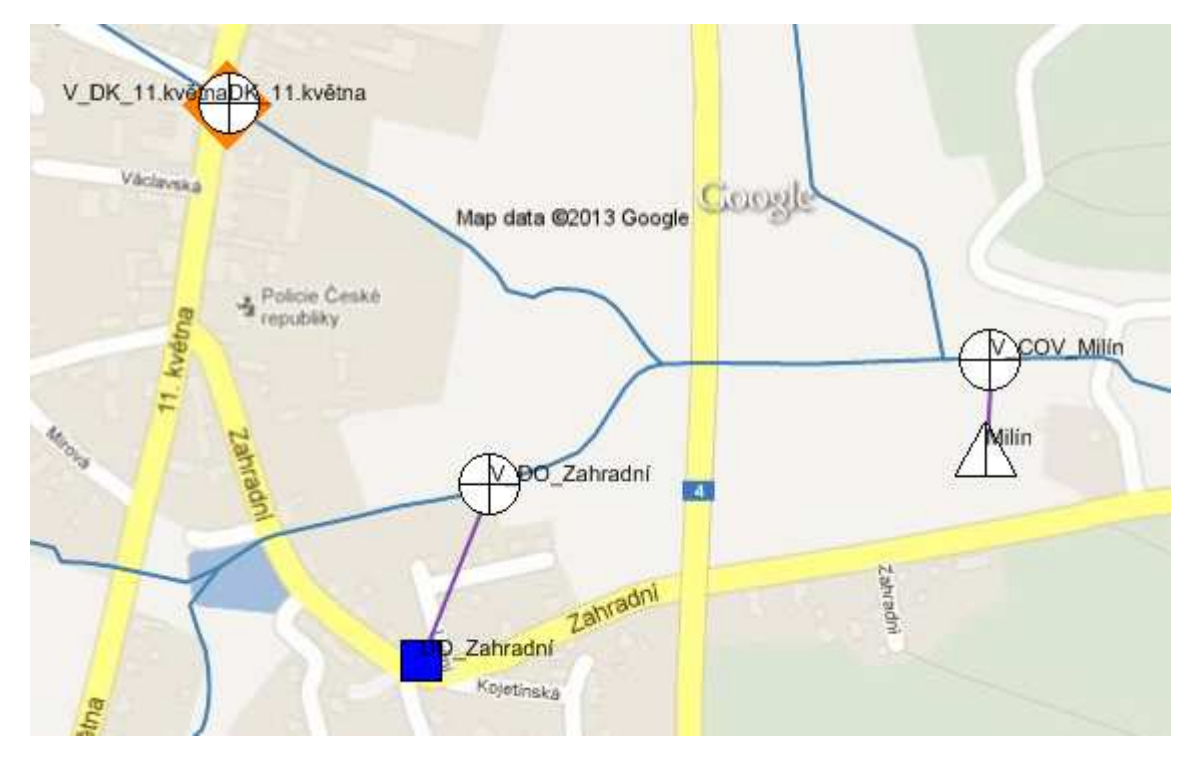

Ke změně pozice nebo k odstranění zdrojů emisí dochází výjimečně a provádí se jiným způsobem, než tímto průvodcem (bude zmíněno v kapitole 3.4.3 Naplnění systému daty). Tuto činnost by měl provádět administrátor.

Průvodce opět zajišťuje korektnost zadaných dat, např. nedovolí vytvořit zdroj nebo výusť s již existujícím identifikátorem; hlídá kompletnost zadaných dat. Průvodce také automaticky nastavuje aktuální mapovou vrstvu podle typu objektu, který má být vybrán. Dále při čekání na zadání pozice objektu nebo jeho výběr fungují standardní mapové nástroje (posun mapy, přiblížení nebo oddálení mapy, …) a zadání pozice nebo výběr se uskuteční pouze, když je zvolen nástroj výběru objektů.

Kompletní schéma pro přidání zdroje emisí je následující.

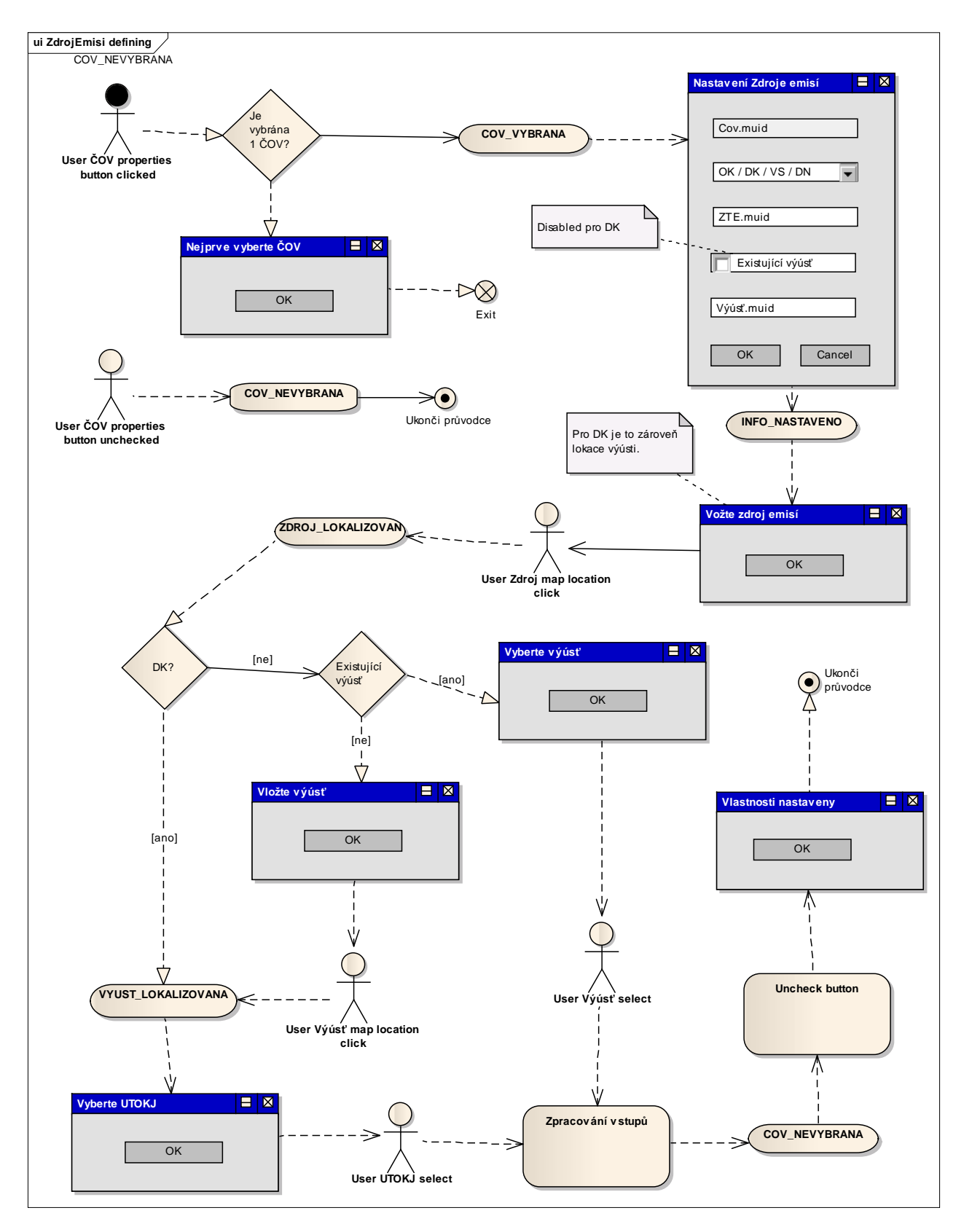

Systém má nyní korektní grafickou reprezentaci, jsou nastaveny základní údaje (identifikátory, typy zdrojů emisí, výusti, vazby na úseky toků, správní orgány) a systém je připraven pro načtení dalších dat.

#### **3.4.3 Zadání / Aktualizace dat v systému**

Data se v systému aktualizují třemi kroky:

- 1. Systém svázaný s ČOV se uloží do spreadsheetu
- 2. Do spreadsheetu se zadají nová (aktualizovaná) data
- 3. Systém svázaný s ČOV se načte ze spreadsheetu

#### *3.4.3.1 Uložení systému do spreadsheetu*

Data, která se aktuálně nacházejí v systému se do spreadsheetu uloží takto:

- 1. V mapě vyberte ČOV, jejíž systém chcete uložit do spreadsheetu. (Ujistěte se, že aktivní mapová vrstva je COV, pokud není, změňte ji.)
- 2. V Tools manažeru vyberte tool Uložení + načtení systému / Export výsledků [ČOV]. V Property tabu nastavte Akce = Uloz\_systemove\_vstupy. Definujte cestu ke spreadsheetu, do které chcete uložit data. Defaultní cesta je /COV/ + identifikátor ČOV. Doporučujeme zadat jméno spreadsheetu, který neexistuje. V tom případě bude použita předdefinovaná šablona. V případě, že zadáte existující spreadsheet, budou potřebné listy vymazány, formátování listů bude ponecháno a nebude použita šablona. Tool spusťte.
- 3. Systém vytvoří spreadsheet se dvěma listy s názvy Výusti a ČOV. V listu Výusti přísluší každému zdroji emisí a jeho výusti jeden sloupeček. Obsahuje-li systém více zdrojů ústících do jedné výusti, bude vytvořen jeden sloupeček pro každý zdroj emisí. Otevřete vytvořený spreadsheet pomocí dvojkliku ve Spreadsheet manažeru. Ve spreadsheetu se nyní nalézá aktuální kopie dat v systému.

Výsledek by měl vypadat podobně jako ukazuje následující obrázek.

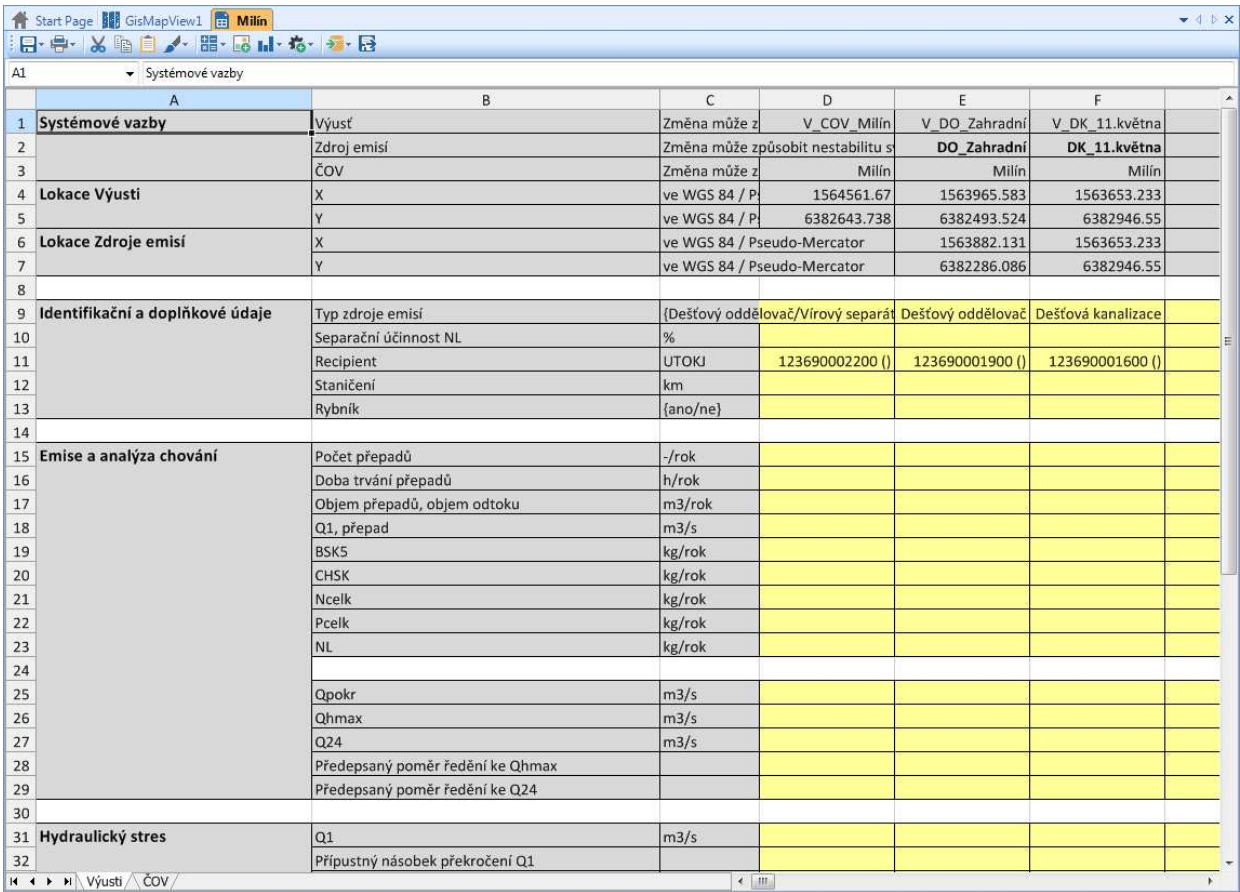

#### *3.4.3.2 Zadání dat do spreadsheetu*

Nyní je potřeba naplnit spreadsheet daty. Jedna možnost je provést to buď přímo v systému. Další možnost je tento spreadsheet exportovat na lokální disk, provést úpravy v Excelu a tento dokument importovat do systému (viz. 3.3.3 Spreadsheet manažer).

#### *3.4.3.3 Načtení systému ze spreadsheetu*

Aktualizovaná data ve spreadsheetu se do systému uloží takto:

- 1. V mapě vyberte ČOV, které přísluší data ve spreadsheetu. (Ujistěte se, že aktivní mapová vrstva je COV, pokud není, změňte ji.)
- 2. V Tools manažeru vyberte tool Uložení + načtení systému / Export výsledků [ČOV]. V Property tabu nastavte Akce = Nacti\_systemove\_vstupy. Definujte cestu ke spreadsheetu, ze kterého chcete načíst data. Můžete použít excelovský dokument Milín distribuovaný s tímto manuálem. Tool spusťte.
- 3. Systém aktualizuje data pro vybranou ČOV dle hodnot v zadaném spreadsheetu. V mapě nenastane žádná pozorovatelná změna.

Načtením systému ze spreadsheetu se ztratí veškeré vyhodnocení, proto je po načtení nutné opětovně provést vyhodnocení.

#### *3.4.3.3 Pokročilé zadávání*

Systém nabízí dvě funkcionality dostupné administrátorovi:

- 1. Administrátorské zadávání dat pokud uživatel již vlastní kompletní a správně naformátovaná data (pozice zdrojů emisí, výustí a jejich vazby na jemné toky), je možné je všechna načíst, aniž by uživatel musel opakovaně využívat průvodce přidáním zdroje emisí (kapitola 3.4.2).
- 2. Změna pozice nebo k odstranění zdroje emisí (výusti) při načtení systému ze spreadsheetu se provede kompletní update dat pro systém zdrojů emisí načítané ČOV. Díky tomu je možné posunout některý objekt (změnou jeho X, Y lokace), nebo odstranit zdroj emisí včetně jeho výusti (odstraněním patřičného sloupce).

Při využívání těchto funkcionalit je třeba dbát zvýšené opatrnosti, protože nevhodná nebo neúplná modifikace dat systému ČOV může zapříčinit nefunkčnost nebo nežádoucí chování aplikace.

#### **3.4.4 Vyhodnocení**

Systém umožňuje provádět dva výpočty:

- Vyhodnocení účinnosti odvádění provádí se pro ČOV,
- Vyhodnocení emisí a imisí provádí se pro zdroje emisí.

#### *3.4.4.1 Vyhodnocení účinnosti odvádění*

Vyhodnocení účinnosti odvádění zahrnuje vyhodnocení pro dešťový odtok (rozpuštěné znečištění) i pro nerozpuštěné látky. Pro zvolenou ČOV se vyhodnocení provede takto:

- 1. V mapě vyberte ČOV, pro níž chcete spočítat účinnost odvádění. (Ujistěte se, že aktivní mapová vrstva je COV, pokud není, změňte ji.)
- 2. V Tools manažeru vyberte tool Vyhodnocení účinnosti odvádění [ČOVs]. Pro vyhodnocení není potřeba nastavit žádné parametry. Tool spusťte.

Systém provede výpočet a v mapě se symbol ČOV vybarví dle definovaných tříd, podobně jako ukazuje následující obrázek. Konfigurační data (hranice tříd, limity) jsou čtena ze spreadsheetu /System/Database.

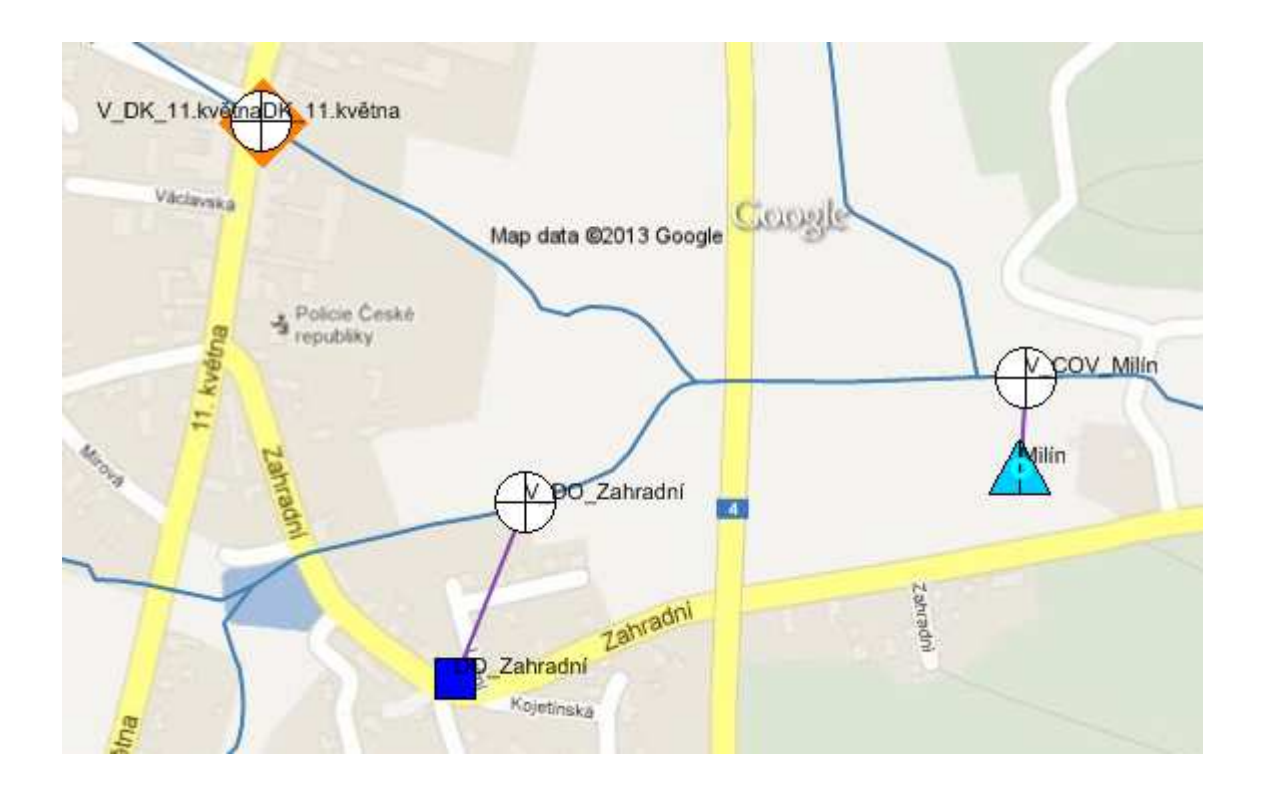

#### *3.4.4.2 Vyhodnocení emisí a imisí*

Vyhodnocení emisí a imisí zahrnuje vyhodnocení hydraulického stresu, toxicity amoniaku, nerozpuštěných látek, deficitu kyslíku, poměru ředění ke Qhmax a ke Q24. Vyhodnocení může být provedeno pro celý systém ČOV nebo pro libovolnou skupinu jednotné nebo dešťové kanalizace. Vyhodnocení pro systém ČOV (jednotlivě i kumulativně) se provede takto:

- 1. V mapě vyberte ČOV, pro níž chcete spočítat vyhodnocení emisí a imisí. (Ujistěte se, že aktivní mapová vrstva je COV, pokud není, změňte ji.)
- 2. V Tools manažeru vyberte tool Vyhodnocení emisí a imisí [JKs] [DKs][ČOVs]. V Property tabu nastavte Typ výpočtu = Single. Tool spusťte.
- 3. Tool spusťte znovu, tentokrát nastavte Typ výpočtu = Kumul.

Systém provede výpočet a v mapě se symboly výustí vybarví podle výsledků posledního vyhodnocení a podle definovaných tříd, podobně jako ukazuje následující obrázek. Konfigurační data (hranice tříd) jsou čtena ze spreadsheetu /System/Database.

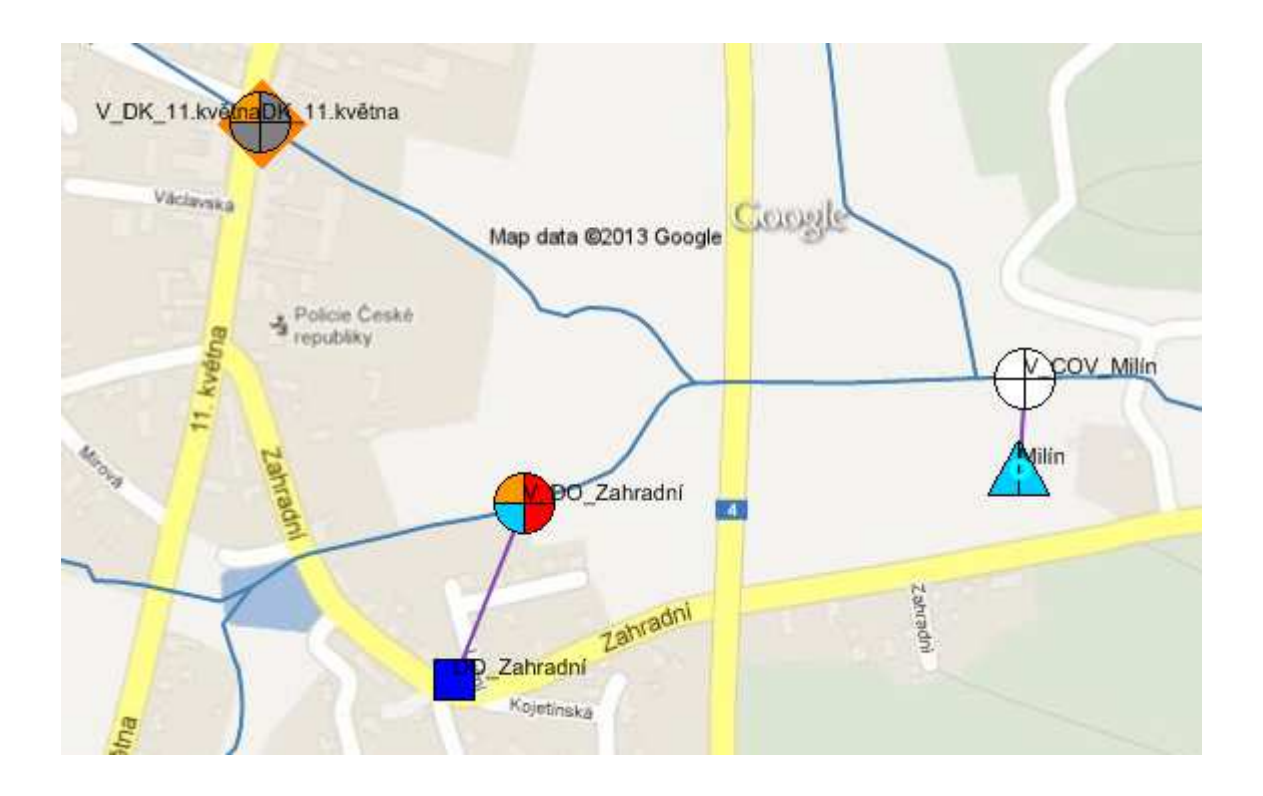

#### **3.4.5 Export výsledků**

Systém ČOV s výsledky vyhodnocení lze exportovat do spreadsheetu. Ve srovnání s uložením systému se zde exportují i výsledky vyhodnocení. Export systému ČOV se provede takto:

- 1. V mapě vyberte ČOV, jejíž systém chcete exportovat. (Ujistěte se, že aktivní mapová vrstva je COV, pokud není, změňte ji.)
- 2. V Tools manažeru vyberte tool Uložení + načtení systému / Export výsledků [ČOV]. V Property tabu nastavte Akce = Exportuj\_vysledky. Definujte cestu ke spreadsheetu, do které chcete uložit data. Defaultní cesta je /Results/ + identifikátor ČOV + \_export. Doporučujeme zadat jméno spreadsheetu, který neexistuje. V tom případě bude použita předdefinovaná šablona. V případě, že zadáte existující spreadsheet, budou potřebné listy vymazány, formátování listů bude ponecháno a nebude použita šablona. Tool spusťte.
- 3. Systém vytvoří spreadsheet se dvěma listy s názvy:
	- Vyhodnocení emisí a imisí,
	- Vyhodnocení účinnosti odvádění.

Otevřete vytvořený spreadsheet pomocí dvojkliku ve Spreadsheet manažeru.

Výsledky vyhodnocení a jejich třídy jsou pro snazší orientaci zvýrazněný barvou třídy. Dalším drobným rozdílem oproti uložení systému je absence systémových dat a také u výusti ČOV přibyly emise ČOV. Tento spreadsheet lze exportovat na lokální disk a dále distribuovat osobám, které nejsou uživateli ISOKu.

Výsledek by měl vypadat podobně jako ukazuje následující obrázek.

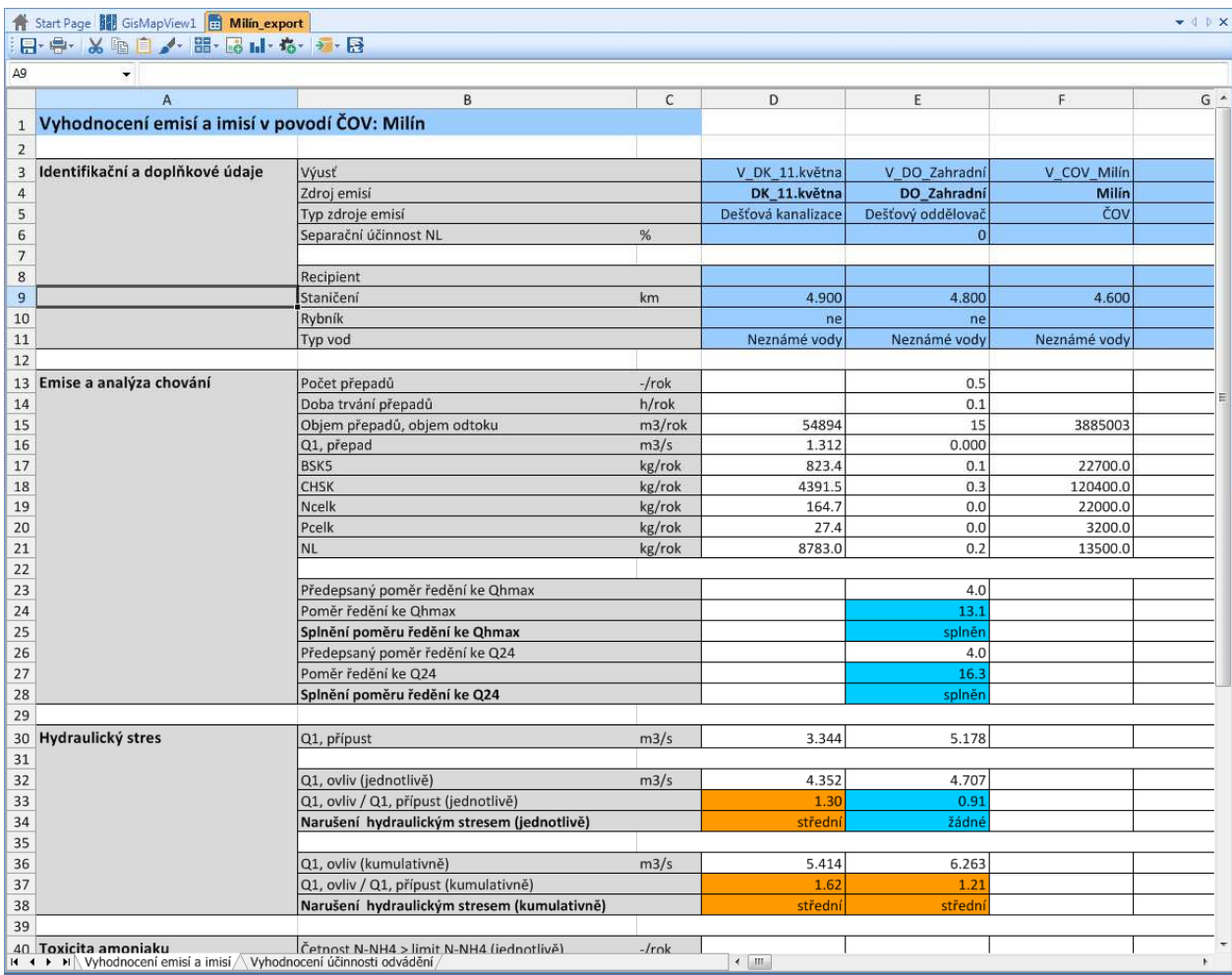

#### **3.4.6 Nastavení morfologie**

Další funkcionalitou systému je možnost nastavení morfologického stavu části úseku toku. Úsekem toku se rozumí část toku od pramene k soutoku nebo od soutoku k soutoku. Morfologický stav lze nastavit libovolné části úseku toku. Nastavení morfologie se provede takto:

- 1. V mapě vyberte úsek toku, pro jehož část chcete nastavit morfologický stav. (Ujistěte se, že aktivní mapová vrstva je Vodni\_tok\_JU, pokud není, změňte ji. Změnit aktivní vrstvu na Vodni\_tok\_JU lze také kliknutím na průvodce nastavením morfologie a potvrzením zobrazené hlášky.)
- 2. Stiskněte tlačítko průvodce nastavením morfologie.
- 3. Potvrďte zobrazený dialog.
- 4. Zadejte identifikátor a vyberte morfologický stav. (Identifikátor slouží pro zpřehlednění dat při zobrazení v data table modulu.) Vyplněný dialog může vypadat následovně. Potvrďte ho.

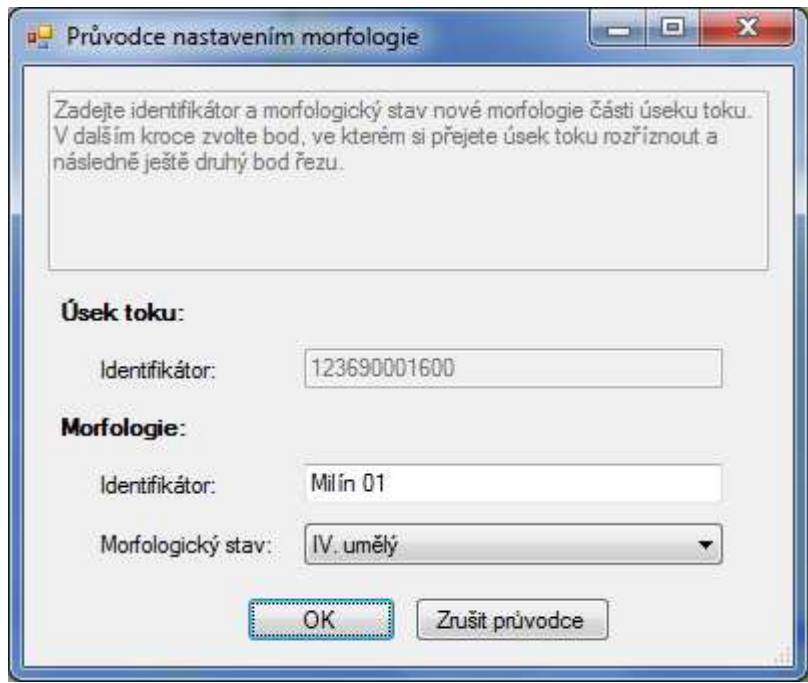

- 5. Potvrďte zobrazený dialog.
- 6. Klikněte do mapy a tím vyberte počáteční bod, odkud bude tento morfologický stav nastaven. Má-li být nastaven od začátku úseku toku, klikněte do mapy tak, aby nejbližším bodem vybraného úseku toku byl jeho začátek. (Úsek toku je neorientovaný.)
- 7. Potvrďte zobrazený dialog.
- 8. Klikněte do mapy a tím vyberte koncový bod, kam bude tento morfologický stav nastaven. Opět lze nastavit morfologický stav až do konce vybraného úseku toku.
- 9. Potvrďte zobrazený dialog.

Výsledek může vypadat následovně.

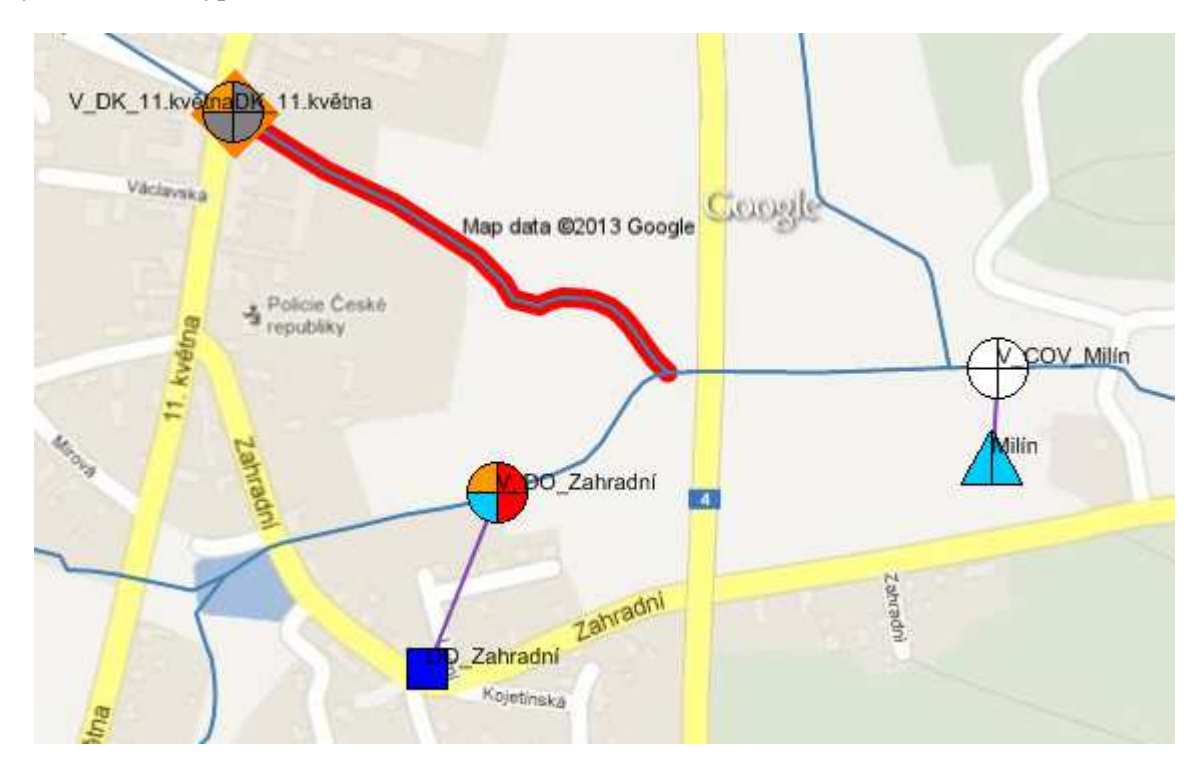

Průvodce opět zajišťuje korektnost zadaných dat (unikátnost identifikátoru, kompletnost vyplnění formuláře). Při čekání na zadání počátečního a koncového bodu morfologie opět fungují standardní mapové nástroje (posun mapy, přiblížení nebo oddálení mapy, …) a zadání bodu se provede pouze, když je zvolen nástroj výběru objektů.

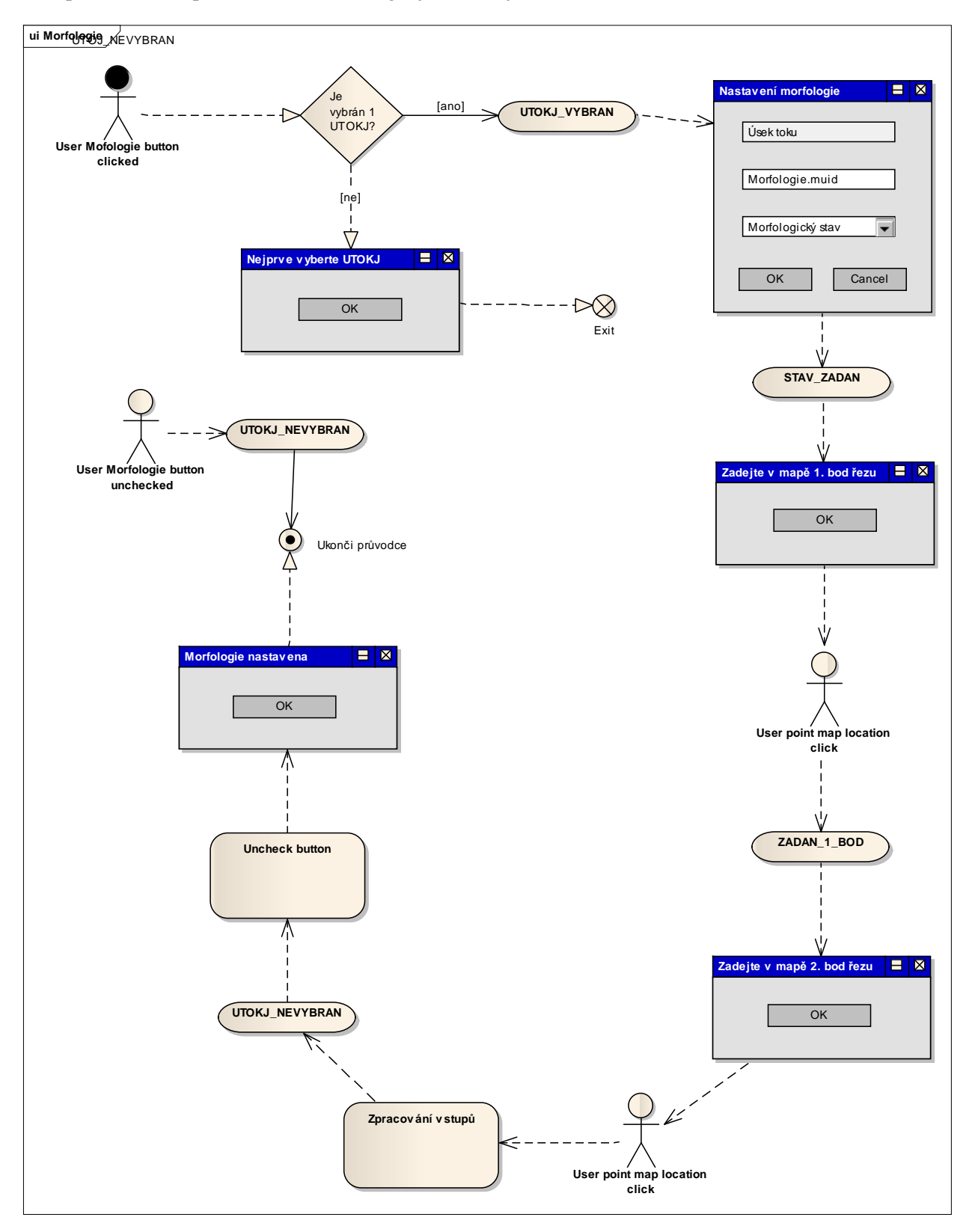

Kompletní schéma pro nastavení morfologie je následující.

#### **3.4.7 Nastavení biologického profilu**

Lze také nastavit biologický profil. Ten obsahuje množství dat a proto je načítán ze spreadsheetu, tedy formát vstupu je řešen obdobně jako načtení systému. Nejdůležitější položkou je ekologický stav. Nastavení biologického profilu se provede takto:

- 1. V mapě vyberte úsek toku, pro který chcete nastavit biologický profil. (Ujistěte se, že aktivní mapová vrstva je Vodni tok JU, pokud není, změňte ji. Změnit aktivní vrstvu na Vodni tok JU lze také kliknutím na průvodce nastavením biologického profilu a potvrzením zobrazené hlášky.)
- 2. Stiskněte tlačítko průvodce nastavením biologického profilu.
- 3. Potvrďte zobrazený dialog.
- 4. Zadejte celé jméno spreadsheetu, jméno listu a identifikátor. Doporučujeme použití šablony, která se nachází ve spreadsheet manažeru /Biologicky profil/bio. Minimální požadavky na spreadsheet s daty jsou následující:
	- Sloupec B musí obsahovat hodnotu "Název lokality (identifikátor)".
	- V tomto řádku od sloupce D se musí nacházet zadaný identifikátor.

Můžete použít excelovský dokument Milin\_bio distribuovaný s tímto manuálem. Pozn. atribut Recipient není nutné vyplňovat (nebo je možno ho vyplnit libovolně), biologický profil bude přiřazen k vybranému úseku toku.

Vyplněný dialog může vypadat následovně. Potvrďte ho.

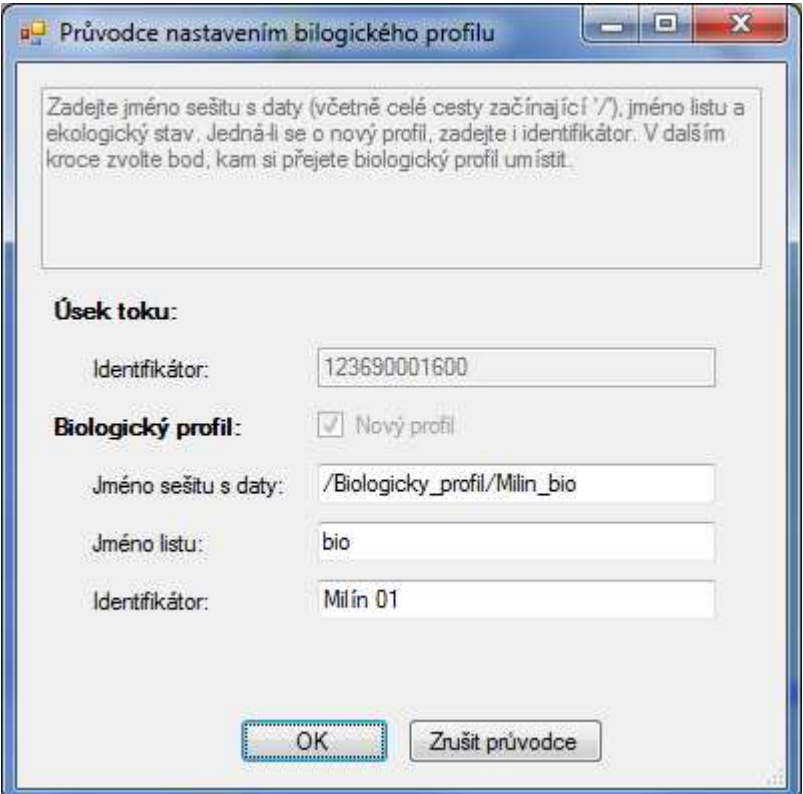

- 5. Potvrďte zobrazený dialog.
- 6. Klikněte do mapy a tím vyberte bod, kam má být biologický profil umístěn.
- 7. Potvrďte zobrazený dialog.

Průvodce opět zajišťuje korektnost zadaných dat. Ověřuje existenci zadaného spreadsheetu a listu. Ujistí se, že sloupec B obsahuje "Název lokality (identifikátor)" a tento řádek obsahuje zadaný identifikátor. Dále zkontroluje, že sloupec s identifikátorem obsahuje platnou hodnotu pro "Klasifikace ekologického stavu". Platné hodnoty jsou:

- I. velmi dobrý
- II. dobrý
- III. střední
- IV. poškozený
- V. zničený

Pokud nebyla nalezena platná hodnota, přidá systém do dialogu nabídku možných ekologických stavů a vynutí jejich výběr. Při opětovném zadávání biologického profilu si průvodce pamatuje poslední úspěšně zadaný profil a automaticky předvyplní hodnoty políček dialogu.

Při čekání na zadání umístění biologického profilu opět fungují standardní mapové nástroje (posun mapy, přiblížení nebo oddálení mapy, …) a zadání bodu se provede pouze, když je zvolen nástroj výběru objektů.

Výsledek může vypadat následovně.

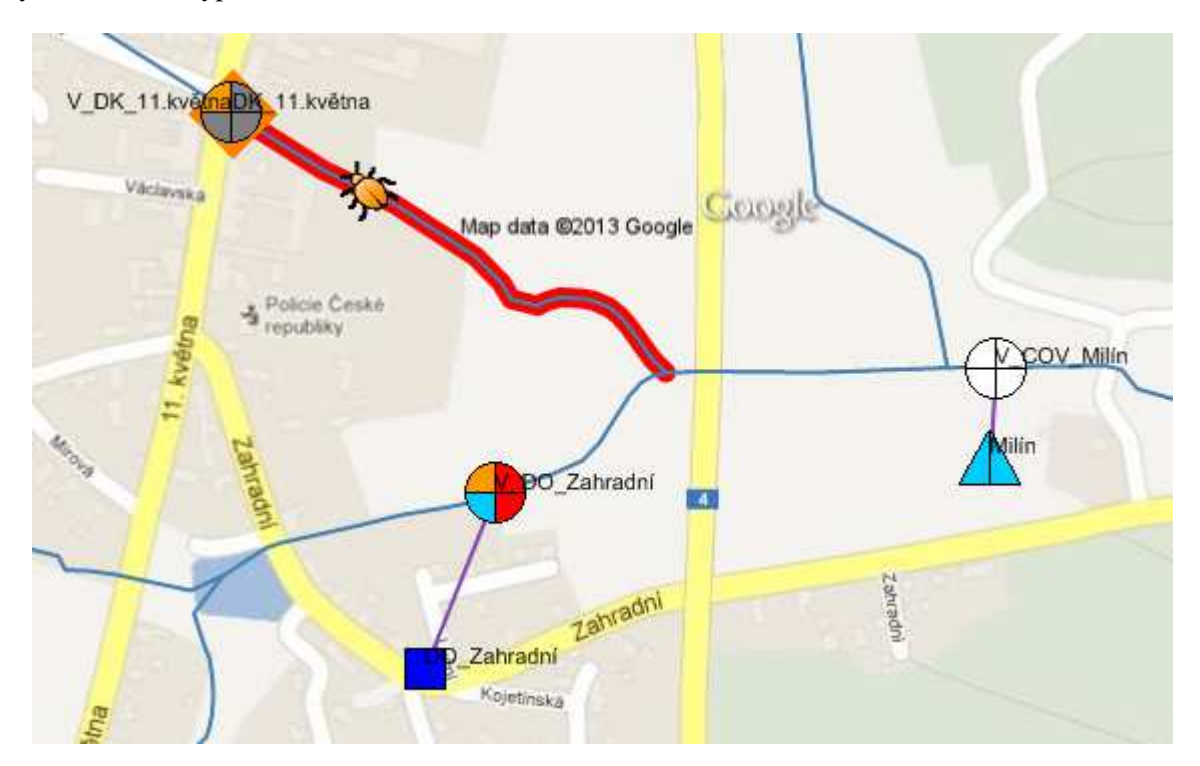

Biologický profil lze upravit, resp. aktualizovat. Úprava se provede takto:

- 1. V mapě vyberte biologický profil, který chcete upravit. (Ujistěte se, že aktivní mapová vrstva je Biologicky profil, pokud není, změňte ji.)
- 2. Stiskněte tlačítko průvodce nastavením biologického profilu.
- 3. Potvrďte zobrazený dialog.
- 4. Zobrazí se Vám dialog s aktuálními hodnotami zdroje dat, které můžete změnit, nebo ponechat stejné. Identifikátor biologického profilu nelze změnit.
- 5. Potvrďte zobrazený dialog.
- 6. Klikněte do mapy a tím vyberte bod, kam má být biologický profil přemístěn. Biologický profil se znovu načte ze zadaného spreadsheetu a přesune se na nově zadanou pozici.
- 7. Potvrďte zobrazený dialog.

Kompletní schéma pro nastavení biologického profilu je následující.

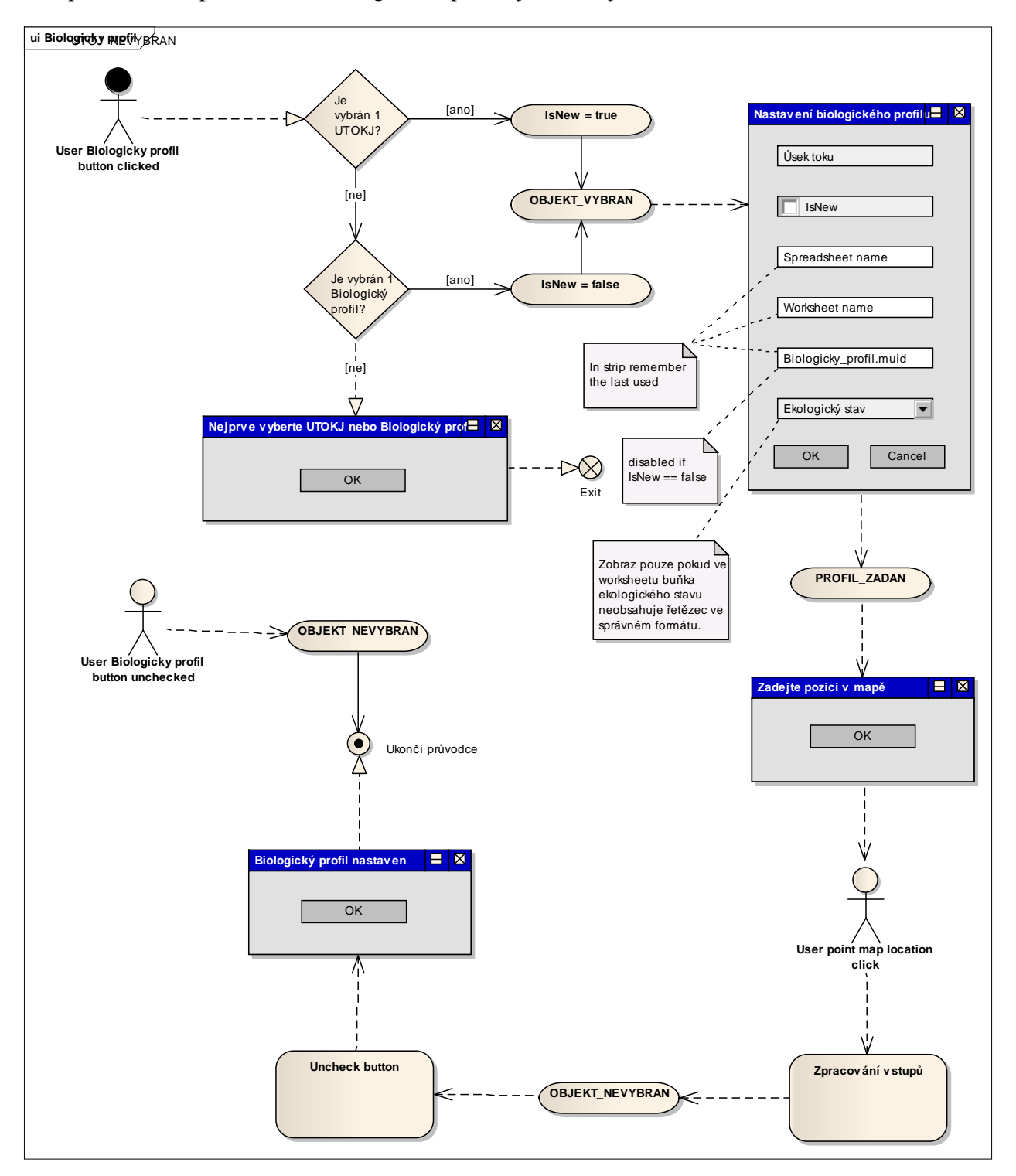

**3.4.8 Pomocné grafické nástroje** 

Systém obsahuje tři pomocné grafické nástroje, které usnadní uživateli orientaci v systému. Jsou jimi:

- přepínač zobrazení,
- automatické zobrazování a skrývání názvů objektů,
- výběr zdroje emisí k ČOV.

#### *3.4.8.1 Přepínač zobrazení*

Přepínač zobrazení je mapový nástroj (nachází se v nástrojové liště mapy), který umožní uživateli filtrovat zobrazená data na mapě dle předdefinovaného nastavení. Předdefinovaná jsou tato tři nastavení:

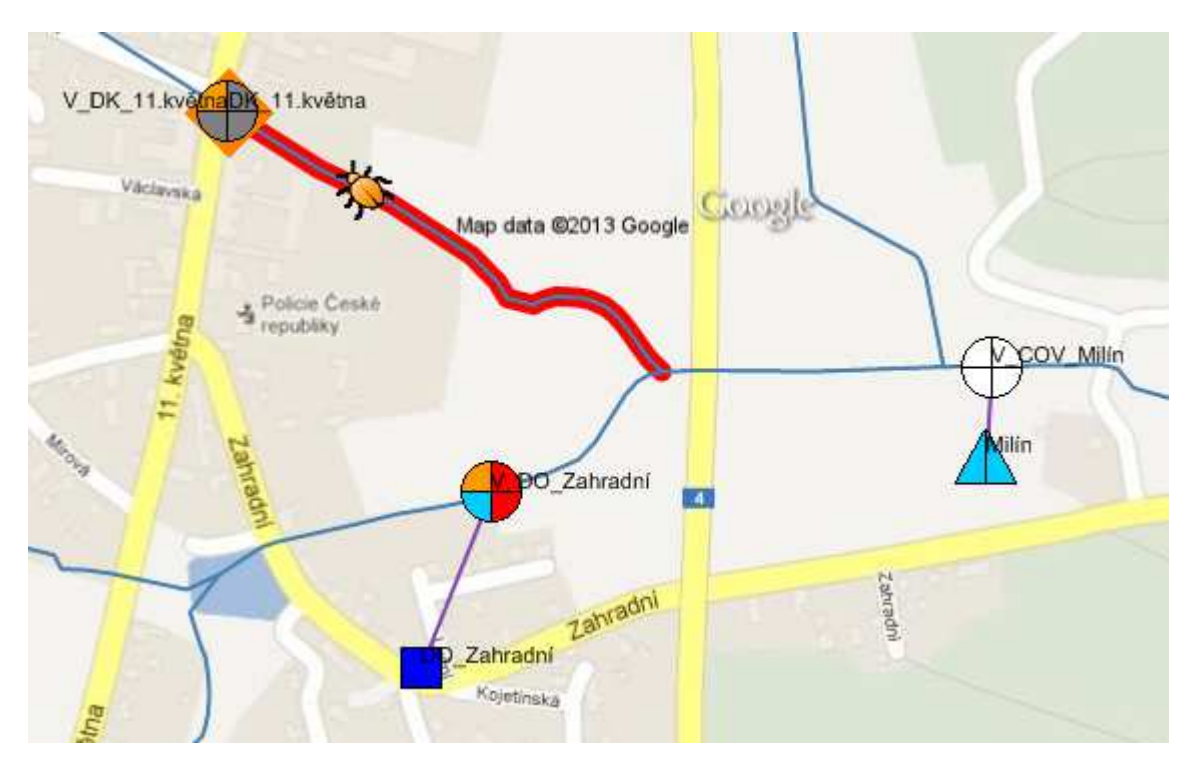

1. Zobraz vše (defaultní),

2. Pouze morfologie a biologický profil – systém skryje vyhodnocení účinnosti odvádění, vyhodnocení emisí a imisí a výusti (zdroje emisí ponechá),

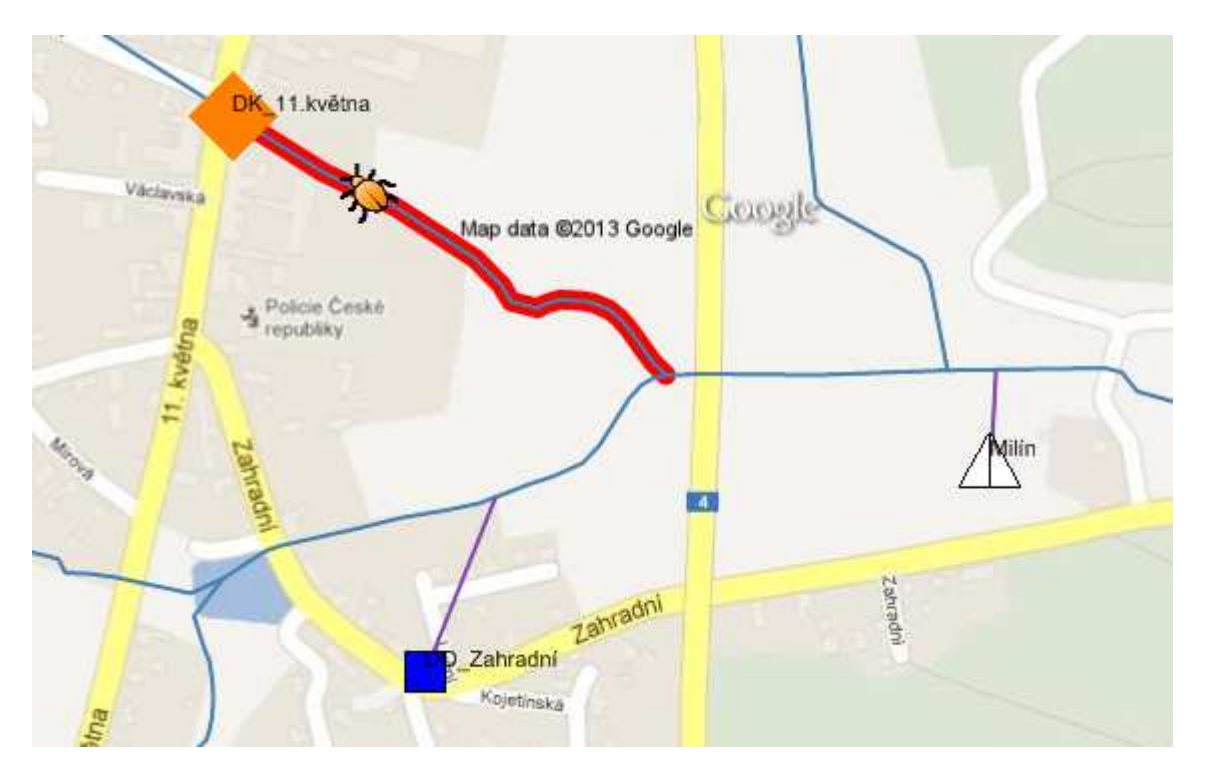

3. Pouze vyhodnocení – systém skryje morfologii a biologický profil.

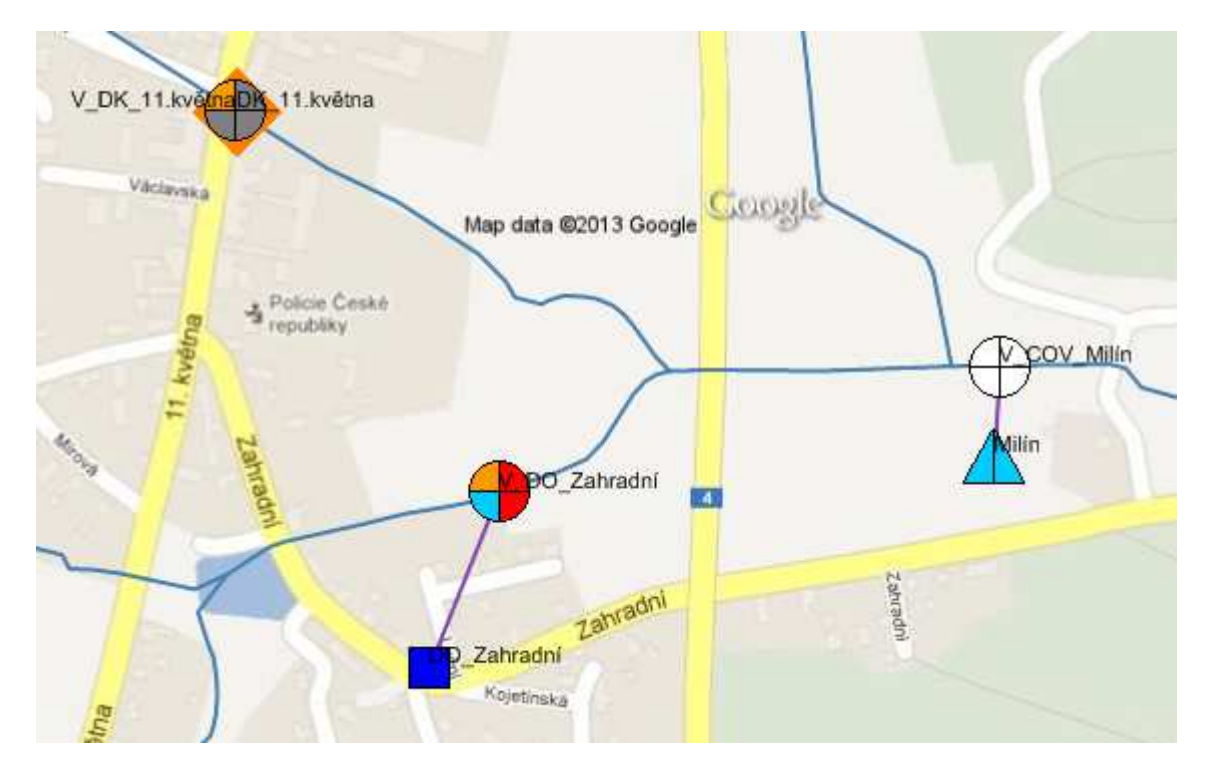

#### *3.4.8.2 Automatické zobrazovaní a skrývání názvů objektů*

Systém automaticky při dostatečném přiblížení mapy zobrazí názvy ČOV, zdrojů emisí a jejich výustí. Při oddálení mapy tyto názvy pro přehlednost opět automaticky skryje.

#### *3.4.8.3 Vyber zdroje emisí k ČOV*

V případě, že z mapy není jasné, které ČOV přísluší některý zdroj emisí, je možné využít tento nástroj. Nástroj vybere jednotnou nebo dešťovou kanalizaci zvolené ČOV. Spouští se takto:

- 1. V mapě vyberte ČOV. (Ujistěte se, že aktivní mapová vrstva je COV, pokud není, změňte ji.)
- 2. V Tools manažeru vyberte tool Vyber zdroje emisí k ČOV [ČOV]. V Property tabu zvolte, zda chcete vybrat jednotnou nebo dešťovou kanalizaci a tool spusťte.

Výsledek pro výběr jednotné kanalizace může vypadat následovně.

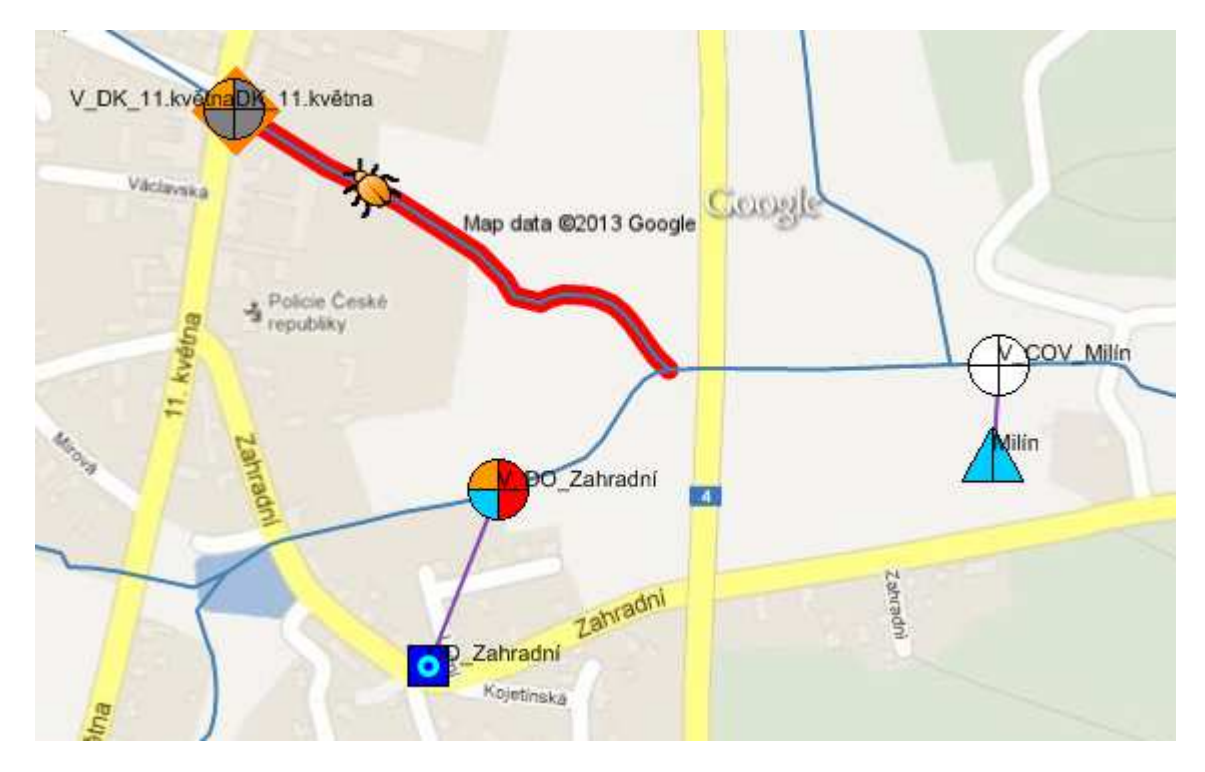

#### **3.4.9 Dotazovací nástroj**

Zlatým hřebem celého ISOKu je dotazovací nástroj. Umožňuje klást dotazy, jejichž výsledkem mohou být:

- ČOV,
- zdroje emisí, resp. jejich výusti,
- vodní toky,
- biologické profily.

Dotazovací nástroj je tak důležitý, že je dostupný jak v nástrojové liště mapy, tak zároveň v Tools manažeru. Spuštění nástroje se provede buď stisknutím tlačítka ISOK dotazovací nástroj nebo spuštěním toolu Dotazovací nástroj. Systém zobrazí dialog, do kterého zadejte Váš dotaz. Kritéria, která nevyplníte mohou být libovolná a to i nedefinovaná. (To je důležité si uvědomit, protože např. pro ČOV, pokud nevyplníte Míra nesplnění účinnosti odvádění – dešťový odtok, výsledkem budou i nevyhodnocené ČOV, zatímco pro dešťový odtok >= žádná nikoliv.)

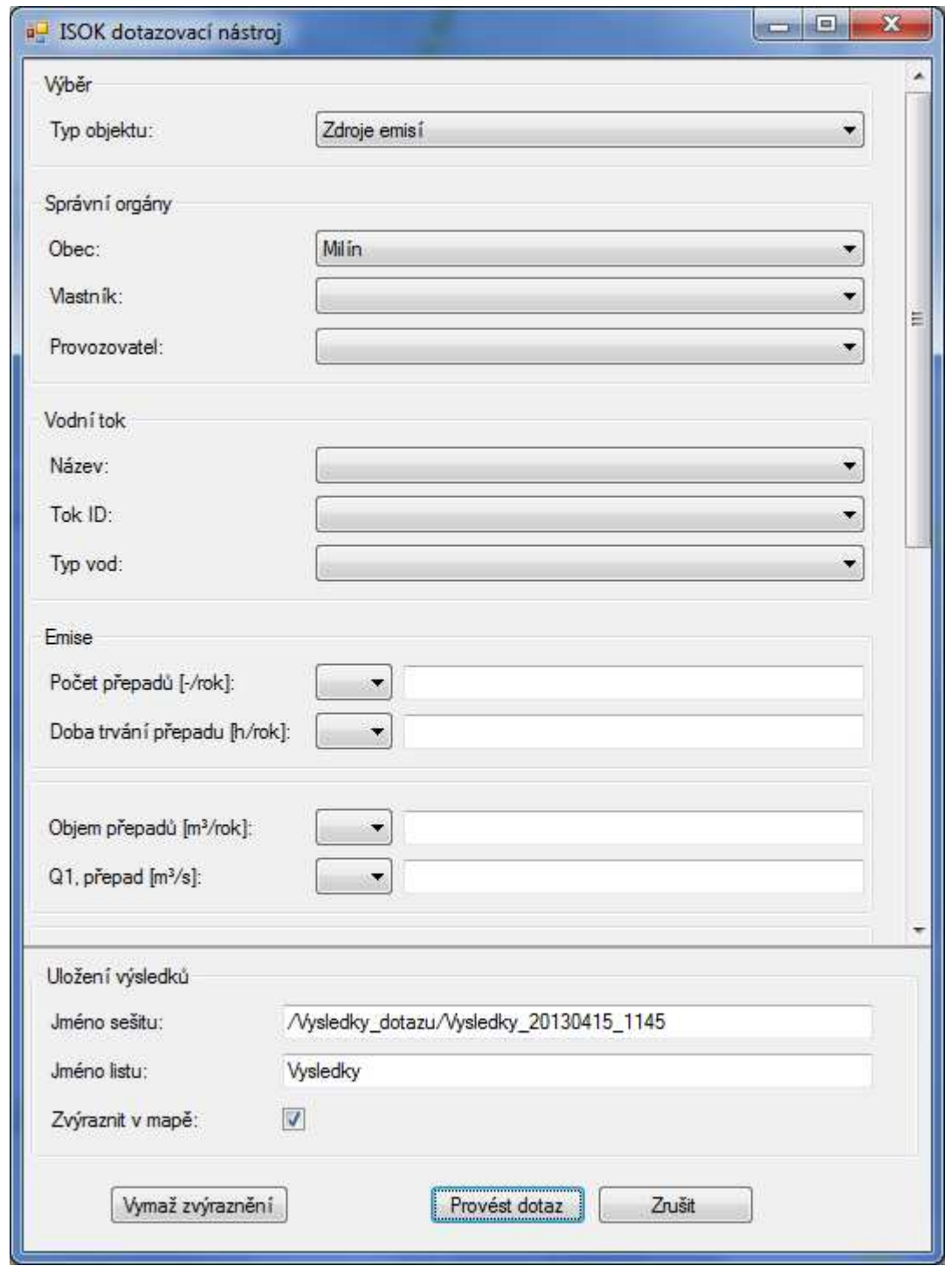

Dotaz vyber zdroje emisí v obci Milín vypadá následovně.

Výsledky dotazu jsou exportovány do spreadsheetu. Dialog automaticky vygeneruje jméno spreadsheetu a jméno listu, které je ale možné změnit. Doporučujeme zadat jméno spreadsheetu, který neexistuje. V tom případě bude použita předdefinovaná šablona. Systém obsahuje čtyři různé šablony – pro každý typ dotazu jednu. V případě, že zadáte existující spreadsheet, bude potřebný list vymazán, formátování listů bude ponecháno a nebude použita šablona.

Objekty, které splňují kritéria budou také zvýrazněny v mapě různým symbolem:

• ČOV,

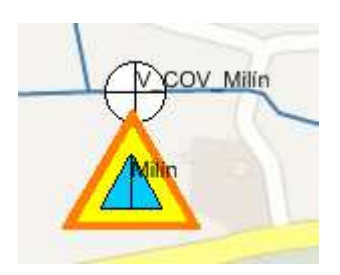

• zdroje emisí,

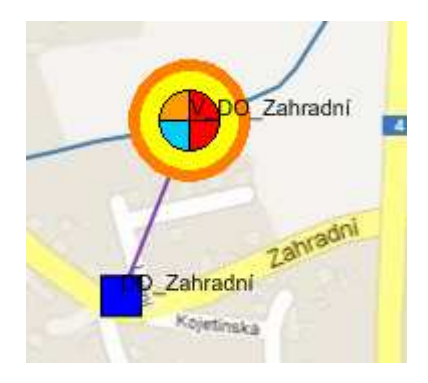

• vodní toky,

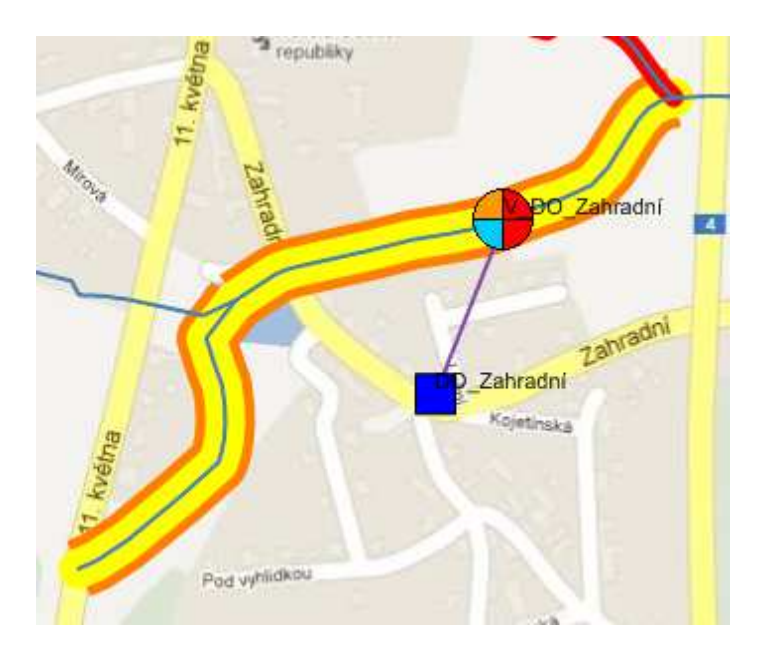

• biologické profily.

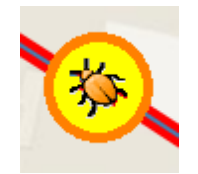

Zvýraznění objektů v mapě se neprovede, pokud uživatel odškrtne volbu Zvýraznit v mapě.

Původní zvýraznění objektů se automaticky patřičně změní provedením nového dotazu (není ho nutné před dotazem mazat). Zvýraznění lze také ručně vymazat stiskem tlačítka Vymaž zvýraznění v dotazovacím dialogu.

Po provedení dotazu zobrazí dialog počet objektů, které splňují kritéria dotazu.

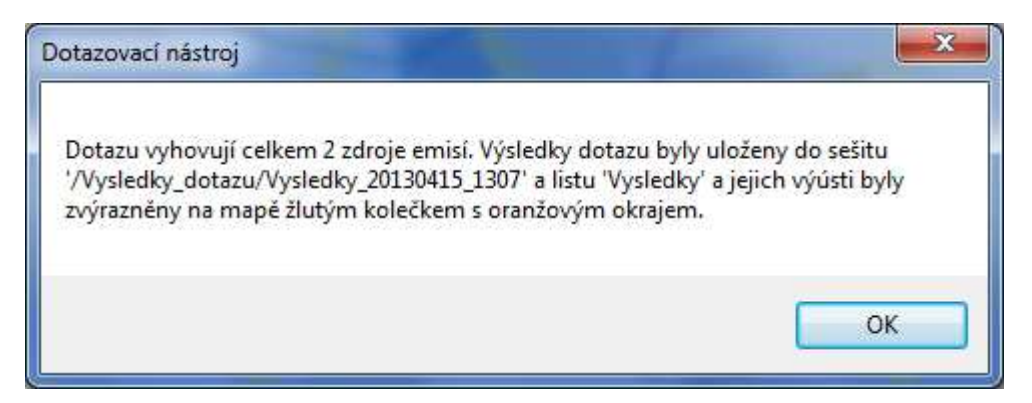

Výsledek ukázkového dotazu vypadá následovně.

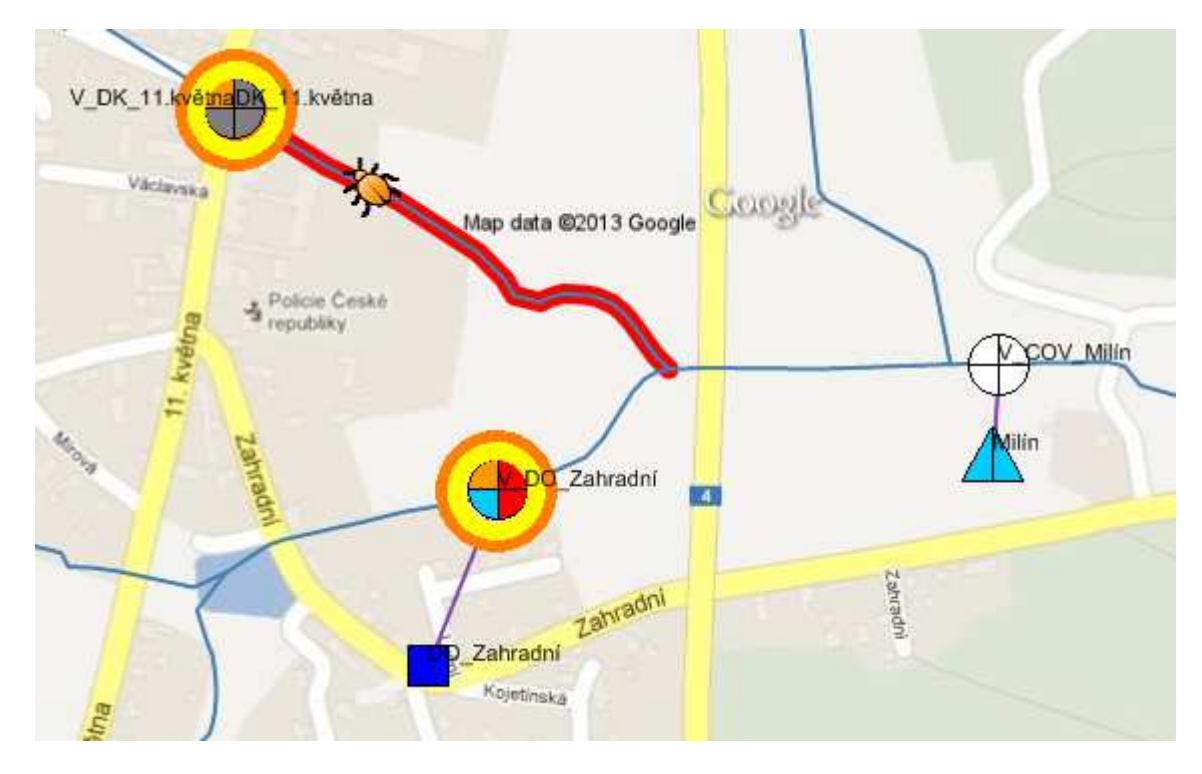

A jeho spreadsheetový výstup takto.

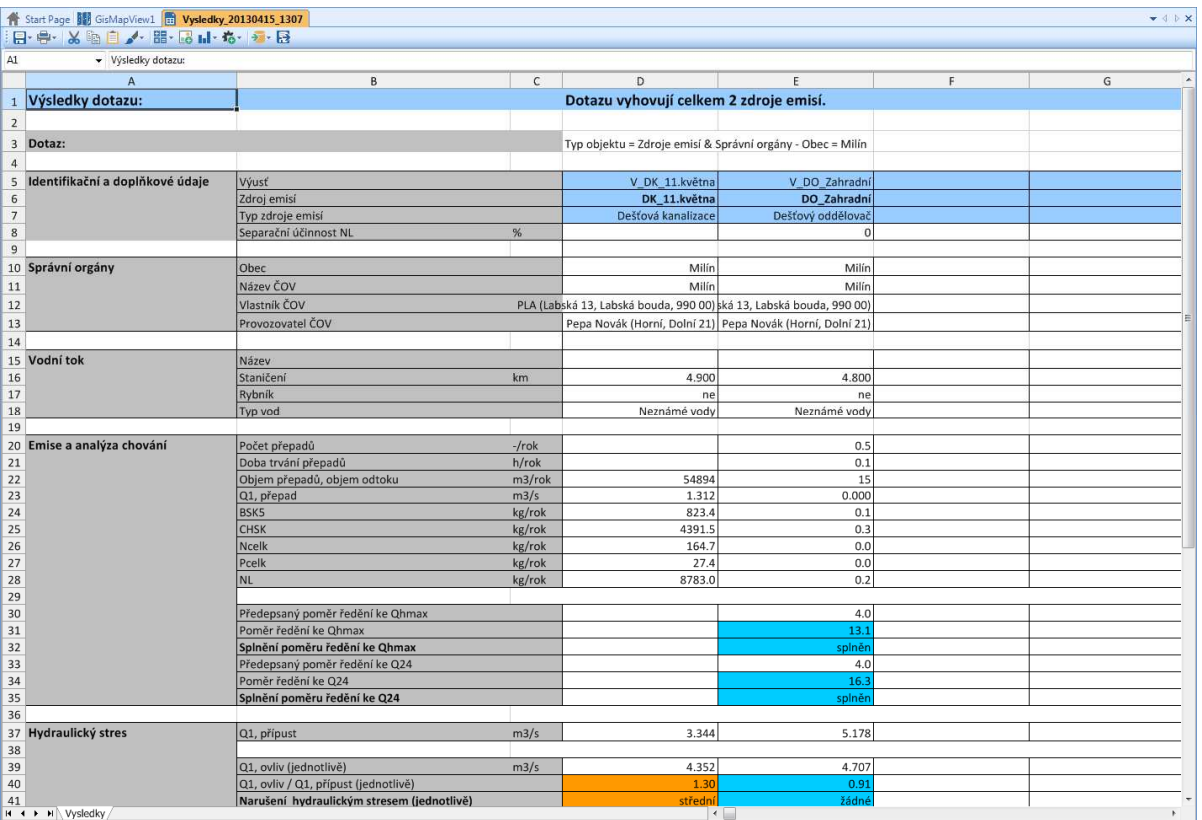

#### **3.4.10 Vymaž vyhodnocení**

Posledním nástrojem je vymaž vyhodnocení. Tento nástroj vymaže grafické zobrazení veškerého vyhodnocení všech ČOV a zdrojů emisí. Vyhodnocení zůstane uloženo u jednotlivých objektů, ale nebude graficky zobrazeno. Smazání je nevratný proces, pro opětovné zobrazení vyhodnocení je nutné všechny ČOV a zdroje emisí vyhodnotit znovu. Smazání vyhodnocení se provede spuštěním toolu Vymaž vyhodnocení z Tools manažeru. Výsledek pak vypadá následovně.

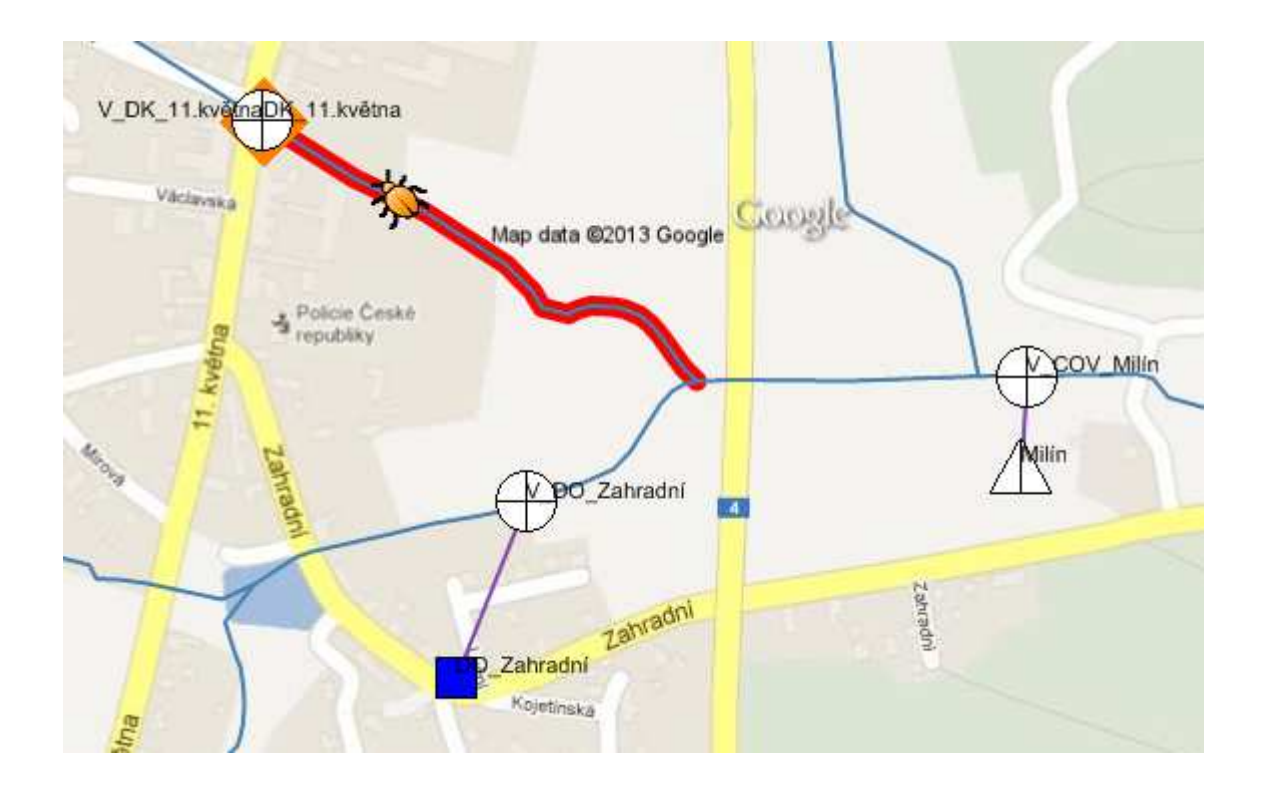

# **3.5 Známé problémy a jejich řešení**

Při používání systému mohou vzniknout některé problémy. Problémy byly reportovány a na jejich odstranění se pracuje. V následujících sekcích je k jednotlivým problémům uvedeno dočasné řešení.

#### **3.5.1 Object reference not set to an instance of an object**

"Object reference not set to an instance of an object." ohlašuje vnitřní chybu jádra systému. Aplikace stále běží, ale poslední akce (vyhodnocení, dotaz, uložení změn v data table modulu, …) nebyla vykonána korektně. Ukončete aplikaci, opět ji spusťte a proveďte znovu poslední akci.

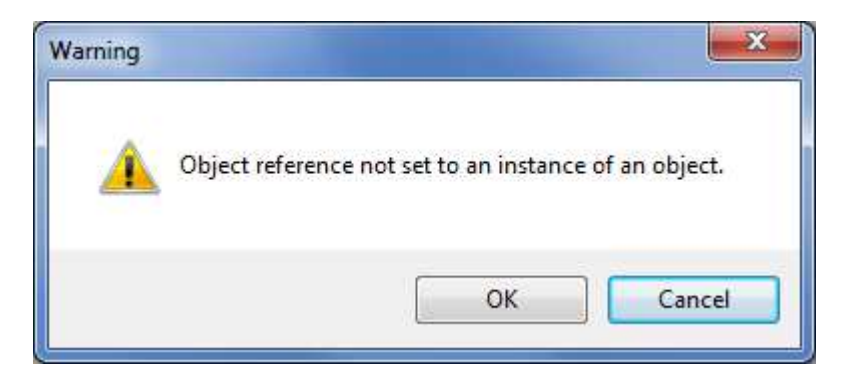

**3.5.2 Error: Exception of type 'System.OutOfMemoryException' was thrown** 

"Error: Exception of type 'System.OutOfMemoryException' was thrown." znamená že systému došla paměť a poslední akce (vyhodnocení, dotaz, uložení, načtení nebo export systému…) nebyla vykonána korektně. Ukončete aplikaci, opět ji spusťte a proveďte znovu poslední akci.

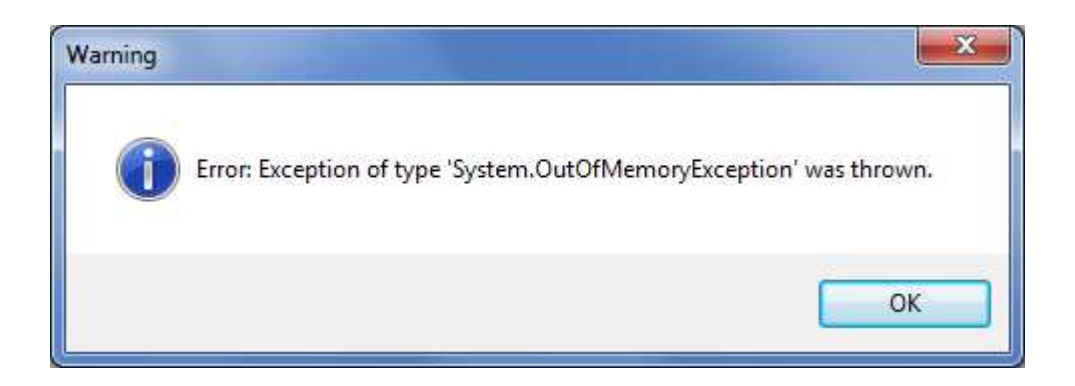

#### **3.5.3 Výsledky dotazu bohužel nebyly uloženy správně**

"Výsledky dotazu bohužel nebyly uloženy správně. Bylo uloženo pouze prvních 252 záznamů." ohlašuje chybu spreadsheetu. Chyba nastává v dotazovacím nástroji a jediné řešení je přesnější specifikace dotazu, jehož kritéria splní maximálně 252 objektů.

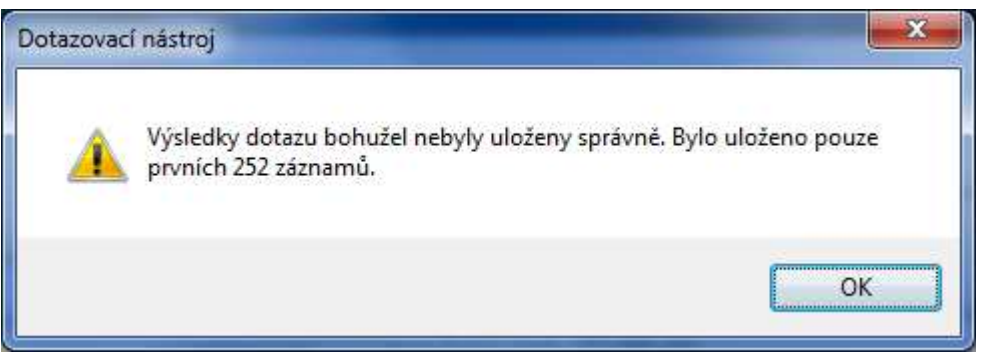

# **3.6 Datový model**

Následující dva diagramy zobrazují datovou strukturu ISOKu. Žlutě jsou zobrazeny FeatureClass, hnědě nastavení, uložená ve spreadsheetu /System/Database.

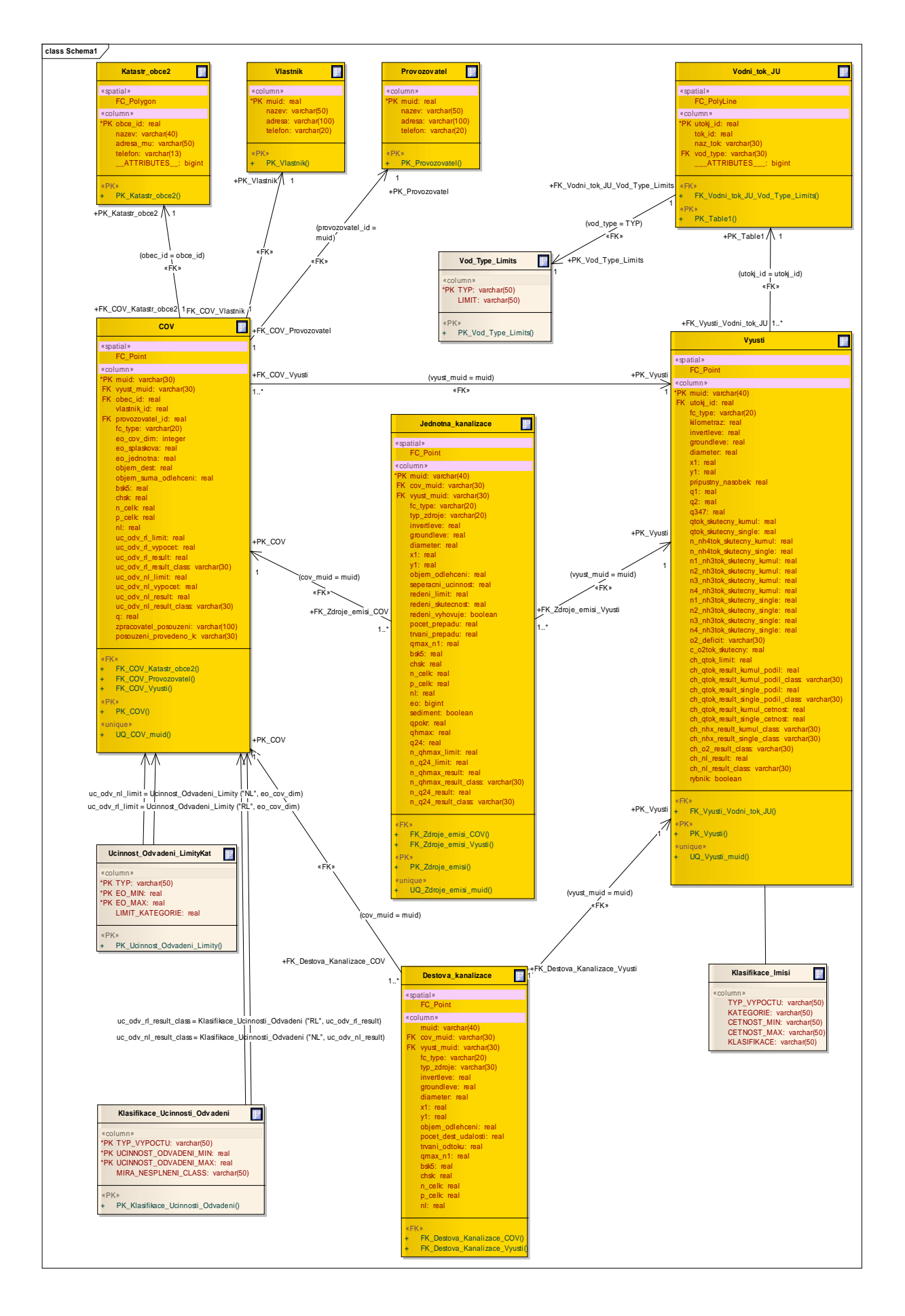

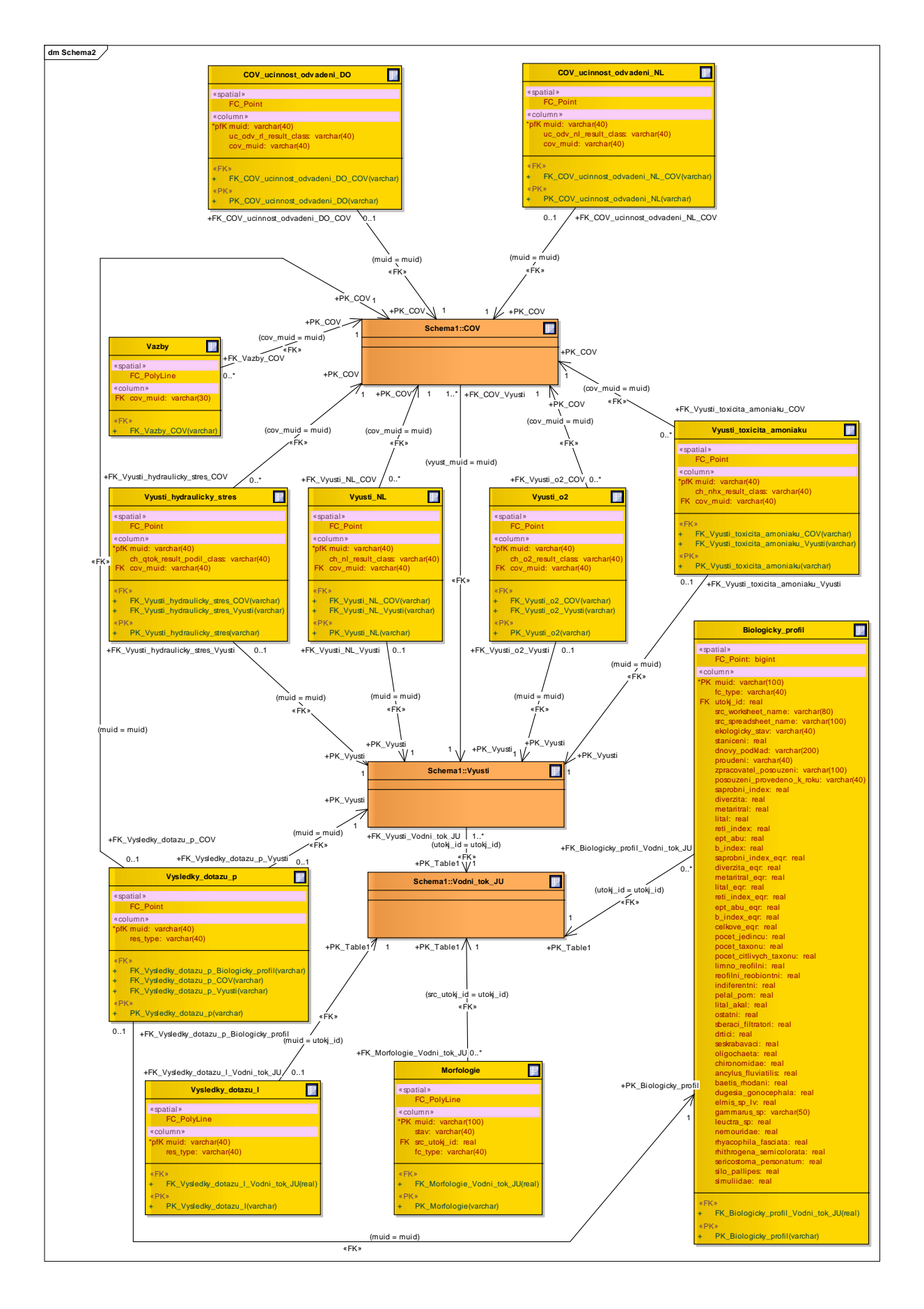